#### **DIAGNOSTICO Y MEJORAMIENTO DEL SISTEMA DE INVENTARIADO, ADMINISTRACIÓN Y DIAGRAMACIÓN DE LA RED DE DATOS DEL GRUPO EMPRESARIAL EMCOSALUD**

### **KARINA ANDREA CASTAÑEDA CARVAJAL COD: 2009181512**

**UNIVERSIDAD SURCOLOMBIANA FACULTAD DEINGENIERÍA PROGRAMADEINGENIERÍAELECTRÓNICA NEIVA, 2014**

#### **DIAGNOSTICO Y MEJORAMIENTO DEL SISTEMA DE INVENTARIADO, ADMINISTRACIÓN Y DIAGRAMACIÓN DE LA RED DE DATOS DEL GRUPO EMPRESARIAL EMCOSALUD**

### **KARINA ANDREA CASTAÑEDA CARVAJAL COD. 2009181512**

**Trabajo de Grado presentado para optar al título de Ingeniero Electrónico**.

> **Director: GERMAN MARTÍNEZ Ingeniero Electrónico**

**UNIVERSIDAD SURCOLOMBIANA FACULTAD DE INGENIERÍA PROGRAMA DE INGENIERÍA ELECTRÓNICA NEIVA, 2014**

Nota de aceptación:

Firma del Director del proyecto

Firma del primer jurado

Firma del segundo jurado

Neiva, 18 de Junio de 2014

### **AGRADECIMIENTOS**

Esta tesis de grado, no hubiese sido posible sin la colaboración del Gerente General de Emcosalud, Abel Sepúlveda, que muy amablemente prestó las instalaciones de su empresa, la Ingeniera de Sistemas Alejandra Pérez, que plasmó su necesidad y se logró llegar al fin del objetivo, por supuesto al señor Faiber Toledo quien con su gran conocimiento, paciencia y dedicación, colaboró, en todo lo necesario para que este proyecto de grado culminara con gran satisfacción, además a las personas que citaré a continuación y que con todo mi corazón agradezco que hayan sido un gran soporte en momentos de angustia y no me hayan permitido nunca desfallecer.

En primera instancia, dar gracias a Dios por guiar siempre mi camino, darme luz de esperanza y no abandonar nunca mis pasos ante este gran sueño de ser profesional en Ingeniería Electrónica, por poner en mi camino esta gran Universidad y las personas con las que compartí durante mis años de estudio, tanto maestros como compañeros y personal administrativo.

A mi familia, Mario de Jesús Castañeda mi padre, que ha sido un gran apoyo, que sus consejos y ejemplos de lucha, me ayudaron a ser siempre una mujer de bien, a tener decisión en la defensa de mis derechos y respeto a mis deberes como estudiante y como ciudadana de este país, a Angela Maria Castañeda mi hermana, que nunca permitió que dejara mi sueño de ser Ingeniera Electrónica y siempre conté con su apoyo y palabras de aliento ante cualquier obstáculo, a Nancy Castro Garzón por permitirme entrar a su hogar y acogerme como una hija más en la familia, a mi hermana Aitza Viviana Castañeda, por su ejemplo y tenacidad en cada consejo que me brindó, a mis hermanos menores Pavel Alejandro y Nataly Yomaira Castañeda Castro muchas gracias.

A Javier Alarcón Arias mi novio, porque desde el día que nos conocimos su mayor meta ha sido verme recibir el titulo como Ingeniera Electrónica; con su experiencia profesional y laboral, me colaboró cada uno de los días en los que realicé la pasantía y aun cuento con su presencia en mi vida con el interés de verme hecha una gran mujer, rodeada de éxitos y felicidad.

Al licenciado en Educación y Doctor en Administración Educativa, profesor de la Universidad Surcolombiana William Guzmán por su incondicional ayuda durante todo el paso por mi carrera, por acompañarme y ser mi guía ante cualquier dificultad que se me presentara dentro y fuera de la institución.

De igual manera, mis más sinceros agradecimientos al Ingeniero Electrónico Germán Martínez porque siempre creyó en mis capacidades y con sus conocimientos y orientaciones me guió y me dio luz para solucionar cada obstáculo durante la ejecución de este proyecto, al Ingeniero Electrónico Jesús David Quintero que con su sapiencia me colaboró inmensamente a despejar cada duda que se presentaba en la empresa, al Ingeniero Electrónico Javier Rubio por su ayuda desinteresada con las grandes jornadas de trabajo para las explicaciones y soportes del tema de esta pasantía, finalmente a cada uno de los maestros de la Universidad Surcolombiana con los que tuve la satisfacción de recibir clases y/o compartir en pasillos.

A mis excompañeros de la Escuela Colombiana de Ingeniería "Julio Garavito", especialmente a Miguel Ángel Ballesteros que me colaboró cada vez que necesitaba de su apoyo, cada vez que veía lejos el fin de este gran sueño, cada vez que creí caer y él con sus palabras me mostraba la simplicidad de la vida.

Finalmente quiero agradecer a todas y cada una de las personas que vivieron conmigo la realización de este proyecto, compañeras y compañeros de universidad que ya hoy muchos son Ingenieros, amigas y amigos que siempre estuvieron en mi camino colaborándome ante cada inquietud o consejo; no necesito nombrarlos porque tanto ellos como yo sabemos que desde lo más profundo de mi corazón les agradezco haberme brindado todo el apoyo, colaboración, ánimo y sobre todo cariño y amistad, no podía olvidad a la Sra. Dennis Trujillo por regocijarme en su hogar justo en los últimos meses de esta vida universitaria, por supuesto a su hija, mi gran amiga Ana María Bonilla Trujillo y toda su familia que me colaboraron, cuando sentí que me quedaba sola…gracias, gracias y mil gracias a todos.

#### **DEDICATORIA**

Dedicado a mi madre, Dora Alicia Carvajal Carvajal (Q.E.P.D), que con las bases que me dejó de niña, bastó y sobró para que hoy en día este mundo cuente con una mujer de principios, valores, ética y moral, gracias mamá por ser siempre mi ángel, por Mostrarme muchas veces el camino correcto, por acompañarme día y noche sin parar, por cuidar mi sueño, por escucharme, por protegerme y rodearme siempre de gente que me quiere; gente buena y especial, gracias porque todo lo que soy y seguiré siendo; es por ti, este mérito, este triunfo y esta gran meta cumplida llena de gratitud; te amo con todo mi corazón querida mamita

# **CONTENIDO**

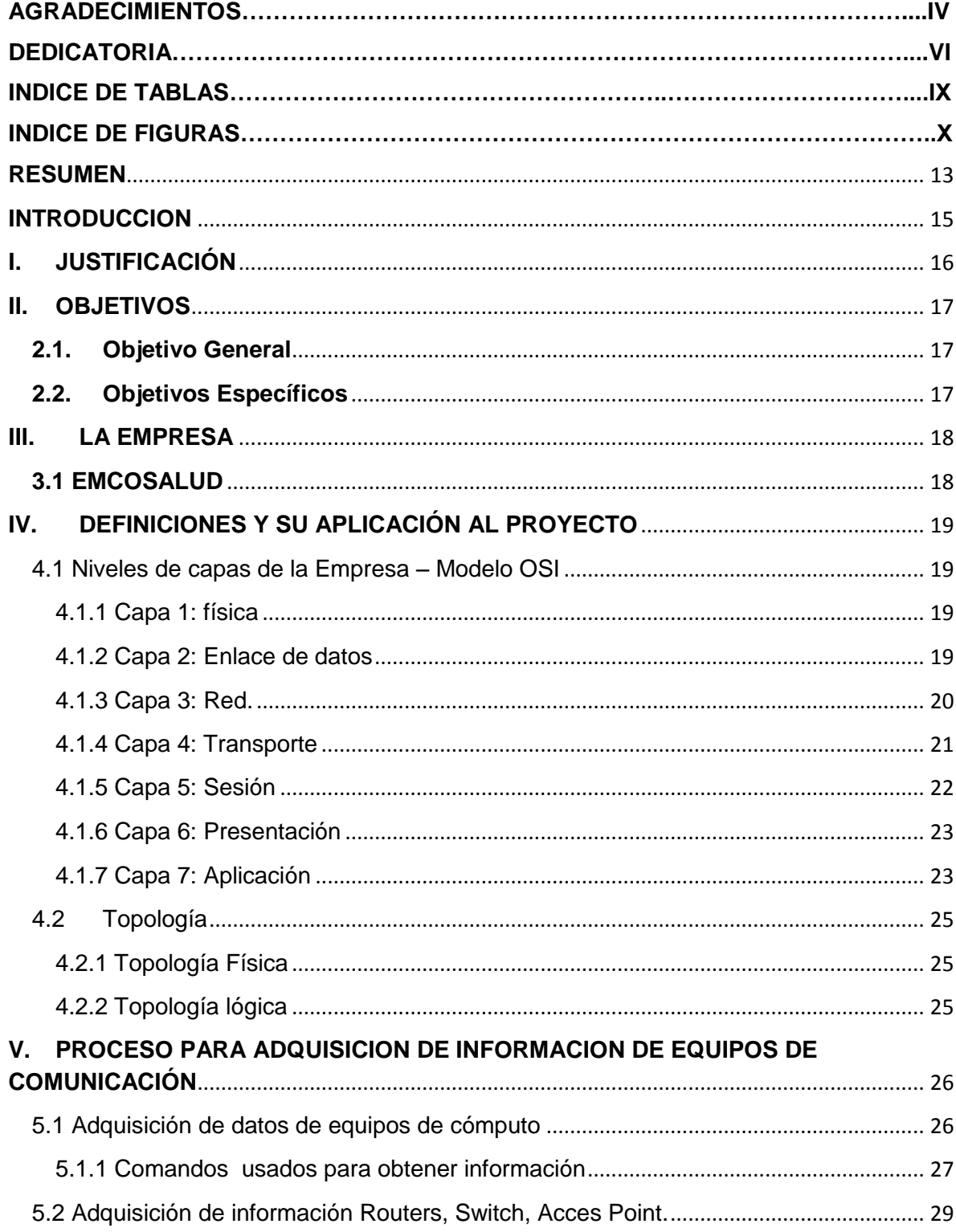

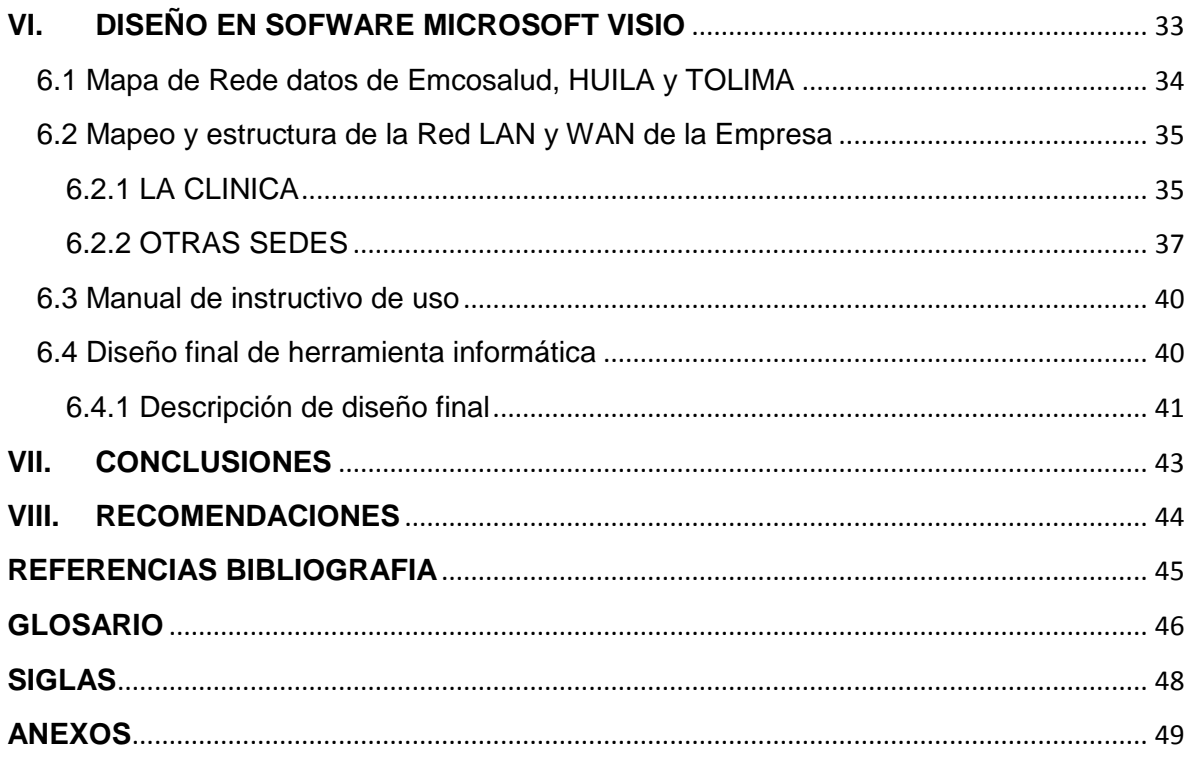

# **INDICE DE TABLAS**

**Pág.**

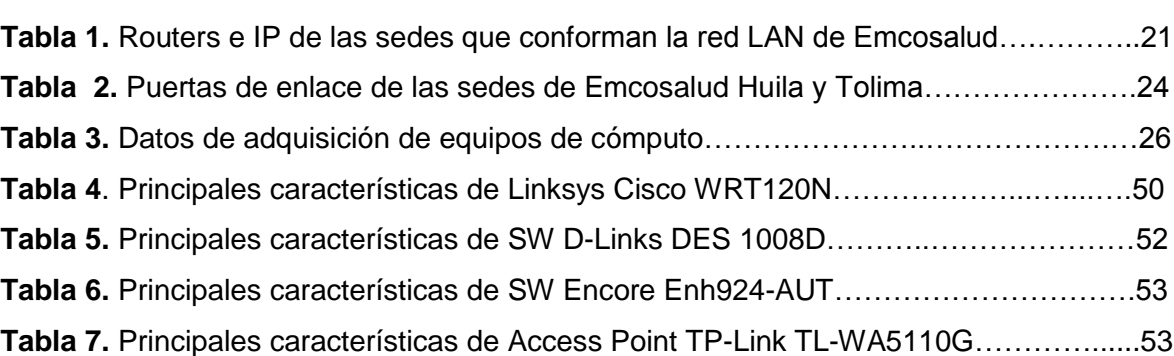

# **INDICE DE FIGURAS**

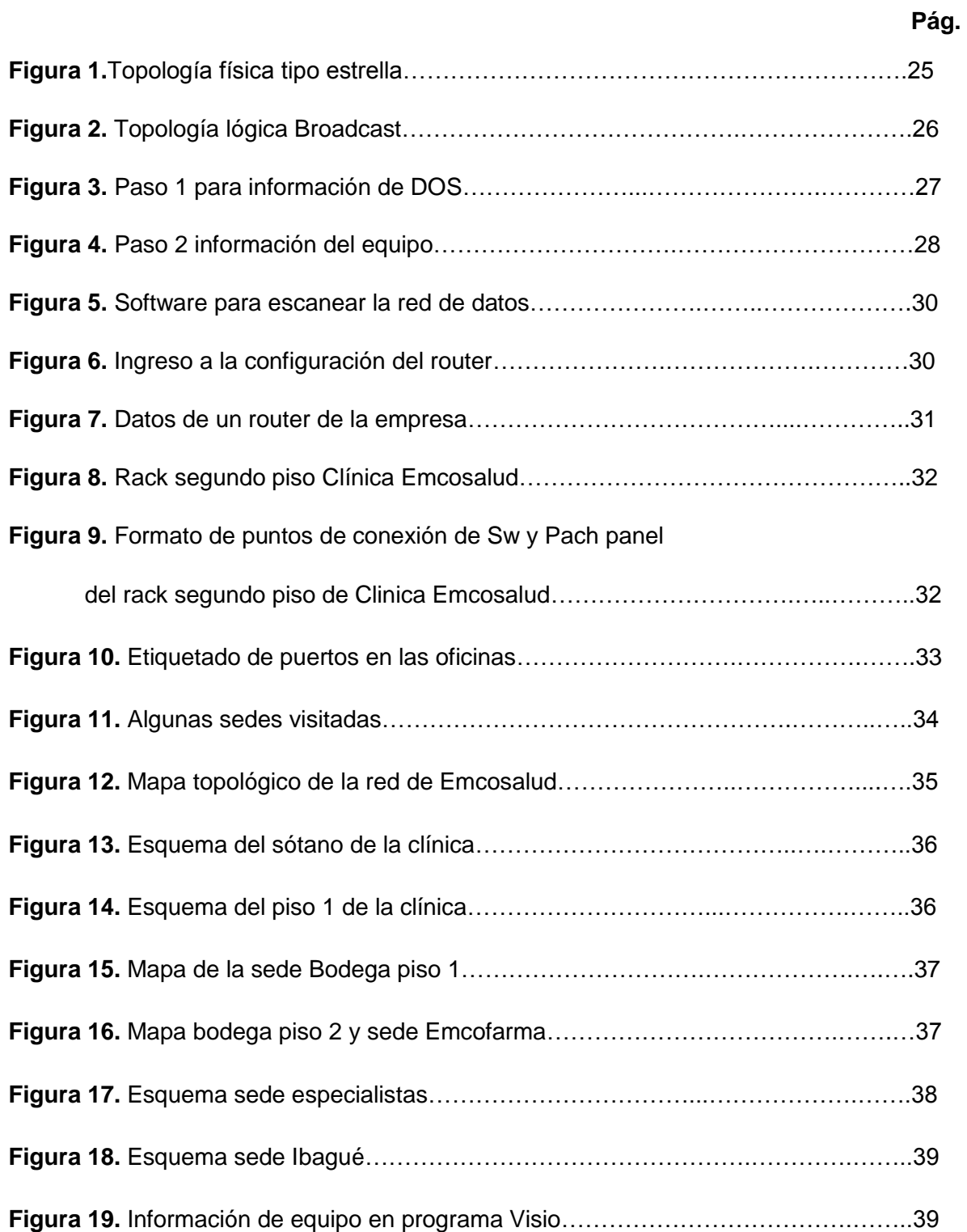

# **Figura 20.** Manual en PDF de pasos para el uso de la

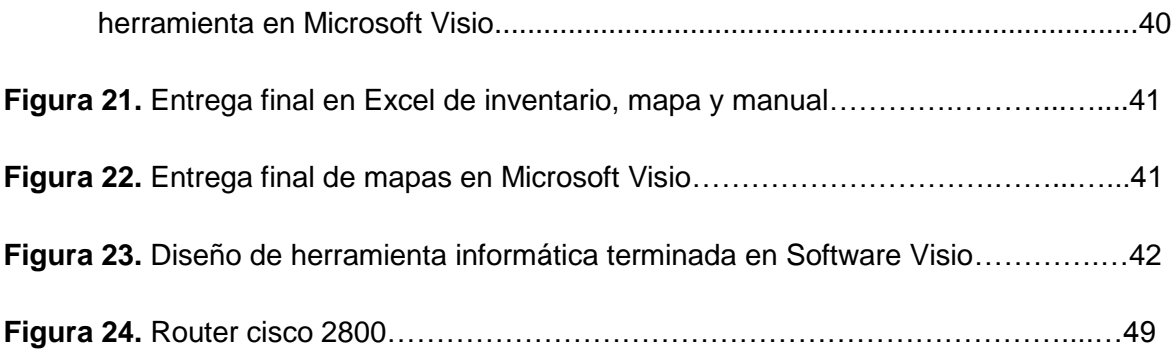

## **LISTA DE ANEXOS**

**Pág.**

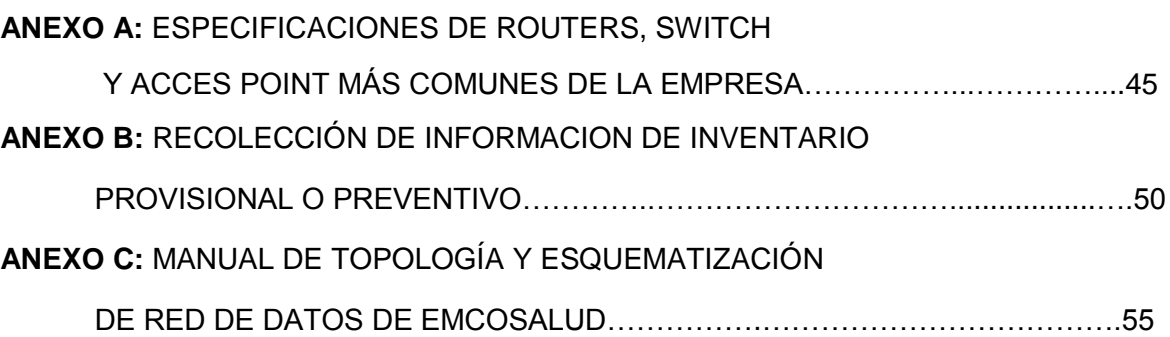

#### **RESUMEN**

<span id="page-12-0"></span>Este trabajo de grado se efectuó con el objetivo de diagnosticar y mejorar el sistema de inventariado, administración y diagramación de la red de datos del grupo empresarial EMCOSALUD, el cual requería de su actualización para tener un mejor control de los equipos que conforman la red y los respectivos permisos de sus usuarios.

Como medida inicial, se adecuó y actualizó la base de datos que contiene todos los equipos de comunicaciones con los que cuenta la Empresa, teniendo en cuenta información como seriales de identificación de cada computador, routers, switches, servidores, impresoras, entre otros. En esta misma base de datos se incluyeron campos como direcciones IP, dirección MAC, router al que se encuentra conectado cada computador, usuarios y perfiles que lo conforman.

Luego de observar en detalle el cableado estructurado de la Empresa, enumerar cada punto de conexión y recorrer las sedes operativas y administrativas de la Entidad en los Departamentos del Huila y Tolima, se procedió a realizar el mapa y esquema de la topología de la red, ya que la Entidad no contaba con estos diagramas y era de suma importancia obtenerlos para registrar y controlar la distribución de equipos, usuarios asignados y sus respectivos perfiles de ingreso.

Con la finalización de este trabajo de grado, EMCOSALUD cuenta ahora con un sistema estructurado y confiable para controlar la base de datos de su red informática, lo que le permite acceder a la información de manera inmediata y sin requerir de licencias para su instalación. Lo anterior facilita la actualización de los equipos que conforman la red a nivel nacional, a medida que ingresan o se retiran equipos de la misma.

Adicionalmente, con esta nueva base de datos y mapa estructural se pueden actualizar los permisos y perfiles de ingreso del personal que labora en la Empresa, el cual es también cambiante y requiere de su continua modificación. Las herramientas creadas en este trabajo de grado se integraron satisfactoriamente al sistema de gestión informática de la Compañía y sus beneficios ya están siendo aprovechados.

### **ABSTRACT**

This graduation Project was carried out with the objective of diagnosing and improving the system implemented by EMCOSALUD to manage, diagram and control inventory of their data network. This system required an update in order to keep better control of equipment and users of the network.

Initially, the database that contains all telecommunication equipment was updated, taking into account information such as identification serial numbers for computers, routers, switches, hosts, printers, etc. In this same database fields such as IP addresses, MAC address, routers connected to each computer, user and profiles were included.

After observing in detail the structured cabling of the Company, numbering each connection point and visiting all operative and administrative facilities of EMCOSALUD located in the Departments of Huila and Tolima, the network's topological map was created. This was of great importance to the Company, because they did not have a tool register and control equipment distribution, assigned users and profiles.

The completion of this graduation project enabled EMCOSALUD to have a more structured and reliable system to control their network, which facilitates immediate data access, without having to purchase software licenses. This allows easy update of all equipment nation-wide as new elements are removed or entered into the network.

Additionally, with this new database and topological map, user profiles and permits can be updated easily, which is necessary because personnel changes periodically. The tools created as part of this graduation project have been satisfactorily integrated to the Company´s management systems, demonstrating benefits since the very early stages of their implementation.

#### **INTRODUCCION**

<span id="page-14-0"></span>En la actualidad las tecnologías de la información y las comunicaciones (TICs) cada vez son más importantes y necesarias para la humanidad, cada organización o empresa requiere tener acceso a ellas de una u otra manera y manejar de forma eficiente lo que a ellas respecta; una empresa como tal requiere de transmitir información, tener acceso a sus bases de datos, solucionar los inconvenientes de sus clientes y para ello debe disponer de una excelente interconexión de cada uno de los órganos o dependencias que la componen para con esto conseguir mejores resultados.

Son muchas las herramientas que en la actualidad facilitan al hombre el manejo del recurso informático, así como el acceso a este. Las redes de datos han permitido la transmisión de información de manera más eficiente, rápida y confiable, empleando computadores o dispositivos de procesamiento, conectados entre sí en forma lógica y física, con la finalidad de optimizar recursos y emular el proceso de un sistema de cómputo único.

El Grupo Empresarial Emcosalud es una institución prestadora de servicios de salud (IPS) que cuenta con instalaciones de servicio al público en 13 municipios del Huila (Aipe, Algeciras, Campoalegre, Garzón, Gigante, Guadalupe, Neiva, La argentina, La plata, Oporapa, Pitalito, San Agustín, Timaná), entre las que se encuentra la Clínica Emcosalud, y 7 del Tolima (Chaparral, Espinal, Ibagué, Líbano, Mariquita, Fresno y Flandes) [1].

Gracias a su capacidad técnica y de infraestructura, este grupo empresarial brinda en la actualidad servicios profesionales a diferentes Empresas Prestadoras de Salud (EPS). Por lo tanto es necesario de que no solamente haya comunicación constante entre las divisiones de la empresa ubicados en Neiva sino que también es de suma importancia que sus sedes regionales y departamentales gocen de esta misma capacidad de comunicación. Esto con el fin de que el grupo empresarial Emcosalud sea reconocido como la institución líder en prestación de servicios de salud, esenciales para mejorar la calidad de vida de los Huilenses.

En este proyecto de pasantía se diagnosticó y mejoró el sistema de inventario, administración y se diseñó el mapeo de la red de datos existente en EMCOSALUD, para cuya institución es indispensable mantener un sistema actualizado, en donde las bases de datos, controles y permisos, tengan una estructura de más fácil acceso y confiabilidad, con el fin de mejorar la calidad de sus servicios y funciones, tanto para sus empleados como para sus clientes.

### **I. JUSTIFICACIÓN**

<span id="page-15-0"></span>La razón fundamental que motivó la realización de este proyecto de pasantía, radica en que para Emcosalud y sus clientes, es necesario tener bases de datos actualizadas y un inventario detallado de los elementos que conforman la red de datos de cada sede tanto en el Huila como en el Tolima, para con ellos llevar un control adecuado de ingresos, permisos y restricciones a cada auxiliar o usuario de los sistemas informáticos y además de esto, documentarlo de tal manera que se facilite su consulta y posteriores actualizaciones.

En la actualidad, ya que se ha llegado a la culminación de esta pasantía, se puede entregar con satisfacción una base de datos totalmente actualizada de los equipos de comunicación de la empresa para todas las sedes que las conforman Huila y Tolima, esta base de datos o inventario se ha dejado para uso exclusivo del personal encargado del área de sistemas, así como los mapas a desarrollar con la finalidad de solo ellos manipular direcciones IP asignadas a los equipos y otra información confidencial.

Luego de realizar un recorrido en detalle del cableado de red de Emcosalud, igualmente para todas sus sedes, se pudo tomar nota y llevar a inventario todo lo relacionado con Routers, Switch, Access Point, o Hub en general, con el motivo de saber exactamente las conexiones de cada uno con respeto a los computadores con los que cuenta la empresa.

Para el grupo empresarial Emcosalud, era de gran importancia contar con los mapas de red y saber con claridad las conexiones de sus equipos (Rack - PC), pues estas ya estaban desactualizadas hace bastante tiempo y además la empresa ha crecido continuamente; así que se logró trabajar en Software Visio por petición de la empresa para desarrollar dichos mapas pero realizando el esquema de cada sede que se conecta a la red, además se logró vincular, mostrar y actualizar cada vez que sea necesario, la base de datos que se tiene en Excel con estos esquemas para con ello la entidad saber con exactitud los datos, ubicación y direccionamiento IP de cada funcionario y equipo que usa la red privada de Emcosalud.

Se logró además agilizar el proceso en caso de caída de la red o problema de algún equipo para cualquier sede, ya que dicha información les puede a ellos como personal de soporte y manteniendo descifrar el punto exacto del problema para generar una pronta solución, así mismo la ingeniera Jefe de Sistemas puede controlar desde su equipo la dirección IP o Router al que los trabajadores deben estar conectados y no al que quieren estar conectados, puede controlar según perfil del empleado los limites o los alcances que pueden tener en cuanto al acceso a internet y evitar posibles, lentitudes en el sistema, entre otras.

Las anteriores fueron las ventajas del desarrollo de esta pasantía realizada a esta entidad prestadora de servicios de salud, no solo a la comunidad Huilense sino también a la del departamento del Tolima, se ha dejado un bien para estos departamentos en proceso de avance tecnológico y puesta en marcha al crecimiento de su empresa.

### **II. OBJETIVOS**

#### <span id="page-16-1"></span><span id="page-16-0"></span>**2.1. Objetivo General**

Diagnosticar y mejorar el sistema de inventario, administración y diagramación de la red de datos del grupo empresarial EMCOSALUD.

### <span id="page-16-2"></span>**2.2. Objetivos Específicos**

- Actualizar el inventario de los elementos que conforman la red de datos en todas las instalaciones de la entidad.
- Realizar diagramas (mapeo) de la topología física de los elementos de la red por cada instalación.
- Diseñar la herramienta informática que contendrá el inventario actualizado, los usuarios del sistema con su respectivo nivel de acceso y los diagramas de topología de la red.
- Elaborar los instructivos para facilitar la utilización y actualización de la herramienta por parte de los funcionarios de la entidad.

#### **III. LA EMPRESA**

#### <span id="page-17-1"></span><span id="page-17-0"></span>**3.1 EMCOSALUD**

 $\overline{a}$ 

Empresa cooperativa de servicios de salud, nacida hace más de 27 años, es una institución prestadora de servicios de salud (IPS), que le permitió crecer en número de afiliados ampliando su cobertura de servicio a empresas promotoras de salud (EPS). Cuenta con aportes de las cooperativas Utrahuilca, Emcofun, Coomotor, Fondo de Empleados de Emcosalud, Servimed, Ecogestar, Coorvipri, Politécnica Nacional de Colombia, Legismed, Cooperativa Especializada de Educación del Huila, Cooperhuila, Por Su Salud, Salud Integral y Codeltas.

La empresa matriz del grupo se dedica a la prestación y aseguramiento de servicios de salud, cuenta con usuarios de regímenes de excepción, contributivo subsidiado y particulares.

Gracias al gran crecimiento de la población asegurada para la entidad sobre todo por ser el prestador integral del régimen de excepción del magisterio, Emcosalud cuenta con 18 sedes en el municipio del Huila y 10 en el Tolima para la prestación de servicios de mediana y baja complejidad.

En Neiva existen hoy en día sedes de Magisterio, Especialistas, Farmacia, Bodega, Escuela, Administrativa, Terapias y PYP.

Con las sedes del Tolima se cuenta alrededor de hace 12 años; además de la generación de empleo es participe de las prestaciones de servicios médicos asistenciales, Ibagué como sede principal y otras en distintos municipios del Departamento.

La empresa participa activamente en actividades de las organizaciones del magisterio del Huila y del Tolima, aporta a través del fondo de becas para jóvenes de diferentes colegios públicos y privados del departamento del Huila, así como para las universidades de la región en personas de estrato 1, 2 y 3.

Alrededor de 16 años el Doctor *Abel Fernely SepúlvedaRamos* viene defendiendo el modelo solidario desde el sector salud y actualmente es el Gerente General de  $Emcosalud.<sup>1</sup>$ 

<sup>&</sup>lt;sup>1</sup>Página web de la empresa. (En línea), Disponible en: <www.emcosalud.com>, [Consultado 24 de Agosto de 2013]

## **IV. DEFINICIONES Y SU APLICACIÓN AL PROYECTO**

#### <span id="page-18-1"></span><span id="page-18-0"></span>**4.1 Niveles de capas de la Empresa – Modelo OSI**

#### <span id="page-18-2"></span>**4.1.1 Capa 1: física**

Esta capa es solo la trasformación de la señal en bits (0 y 1) y las señales eléctricas, voltajes negativos o voltajes positivos, por lo tanto la función de esta capa es recibir esta señal ya procesada y trasmitirla por cables, conectores, entre otros.

En Emcosalud se usa cable UTP y conectores modulares 8P8C (8 posiciones 8 contactos) o simplemente RJ45 de categoría 5 que usa dos pares trenzados (4 contactos) con un rango máximo de 100 metros, este trasmite a frecuencias de 100 MHz y a una velocidad de línea de 100 M bit/s, también categoría 5e que aumentan teóricamente la velocidad hasta 350 Mbit/s para la conexión de todos sus dispositivos.

La norma que usa Emcosalud para los cables UTP es EIA/TIA-568B (T568B), entre los equipos no se encuentran cables cruzados.

#### <span id="page-18-3"></span>**4.1.2 Capa 2: Enlace de datos**

En esta capa se utilizan los servicios de la capa física y se reciben las peticiones de la capa 3, la capa de red.

La función de esta capa de enlace de datos es hacer una trasferencia fiable de la información a través de un circuito de trasmisión de datos (tarjeta de red), por medio de bloques de información (tramas) y por una dirección de capa de enlace (MAC), control de flujo, corrección o detección de errores entre los host con unos protocolos; los protocolos usados en Emcosalud son punto a punto PPP en la conexión con el proveedor de internet, los de IEEE 802, Ethernet (IEEE 802.3), Wifi (IEEE 802.11) y con Fast Ethernet y Gigabit Ethernet para las velocidades de Ethernet.

Fast Ethernet está basada en el estándar Ethernet por lo que es compatible con cualquier red Ethernet, independientemente del tipo que sea, ya que los adaptadores de red (las tarjetas de red) automáticamente ajustan su velocidad al adaptador más lento, de forma que todos los equipos puedan estar conectados (aunque a costa de perder velocidad).

La red Ethernet tiene un método para identificar el origen y destino del mensaje, cada host conectado a una red Ethernet recibe una dirección física que sirve para identificar el host en la red. A cada interfaz de red Ethernet se le asigna una dirección física y a esta dirección se le conoce como MAC, dirección de control de acceso al medio, que se encarga de identificar el host de origen y el destino de la red. La red Ethernet usa cables de cobre UTP, aún no hay fibra óptica para la conexión de los host y los dispositivos de networking.

La red está distribuida para los siguientes host 192.168.1.1, 192.168.2.1, 192.168.3.1, 192.168.4.1, 192.168.5.1, 192.168.6.1, 192.168.7.1, 192.168.8.1, 192.168.9.1, 192.168.11.1, y en cuanto a servidores 192.168.14.4, 192.168.14.5, 192.168.14.6, 192.168.14.7, 192.168.16.3, y está en las siguientes sedes Clínica, Magisterio, Administrativa Ibagué , Pitalito, Garzón, La Plata, Compras y Bodega, Terapias, Prioritaria

Ibagué, Servidor dominio, Servidor Bases de Datos, Servidor de SIIGO, Servidor Esalud Clínica y standalone, Servidor Esalud Emcosalud, respectivamente.

### <span id="page-19-0"></span>**4.1.3 Capa 3: Red.**

Esta capa es la responsable del tráfico de datos, para ello se cuenta con dispositivos que seleccionan el mejor camino y establecen las rutas, esta capa tiene la dirección física MAC y la convierte a dirección lógica IP. El protocolo IP con un uso bidireccional de origen o destino de comunicación, es usado para trasmitir datos, se encarga de hacer trasferir por la red los datos pero no de forma fiable, por tanto esta fiabilidad la proporcionan los protocolos de la siguiente capa, los protocolos de TCP.

Sirve para que un computador (principalmente la puerta de enlace, router, etc.) determine si debe enviar los datos dentro o fuera de la red. Es decir, la función de la máscara de red es indicar a los dispositivos qué parte de la dirección IP es el número de la red (incluyendo la subred), y qué parte es la correspondiente al host. Existen 3 tipos de clases A, B, y C, en Emcosalud se usa la C.

#### **Clase C**

En binario 11111111.11111111.11111111.000000000 En decimal 255.255.255.0 o /24

El octeto con todos sus bits a '1' corresponde a la porción de una dirección IP de red. Para obtener la dirección de red se compara la dirección IP con su respectiva máscara.

#### **Ejemplo:**

Dirección IP de host: 192.168.8.73/24 (máscara 255.255.255.0 - red clase C 'pura')

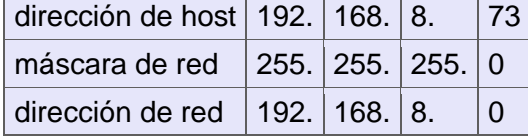

Con número de bits de red 24 Número de redes 1 Número de máquinas 254 máximo.

Se usa en Emcosalud esta mascara por que originalmente el número de sedes era una (01), ya que las áreas se encontraba físicamente en casa contiguas interconectada mediantes switches.

En cuanto a la versión del protocolo que la empresa maneja es IPv4 encargado de dirigir y encaminar los paquetes (datos, archivos, mensajes, etc.) a través de una red de ordenadores. Esta es una versión de 32bits y consta de cuatro grupos binarios de 8bits cada uno (8x4=32), o lo que es lo mismo, cuatro grupos decimales, formado cada uno por tres dígitos. El formato utilizado es del tipo 11000000.10101000.00000000.00000001 binario, o lo que es lo mismo, 192.168.0.1 decimal. Es la tecnología que permite que los equipos puedan conectarse a Internet en cualquiera dispositivo como (PC,

notebook, Smartphone, tablet, etc.) IPv4 nació junto con la red y ahora está siendo sustituida porIPv6 pero en la empresa aún no se cuenta con este último.

Los dispositivos encargados de dicha descripción son los enrutadores, en Emcosalud se encuentra el Router CISCO 2800 que tiene la llave principal (gateway), pero también se encuentran otros CISCO como los Linksys Cisco WRT120N, entre otros. A continuación la distribución de estos enrutadores en la red LAN de Emcosalud.

**Tabla 1.** Routers e IP de las sedes que conforman la red LAN de Emcosalud

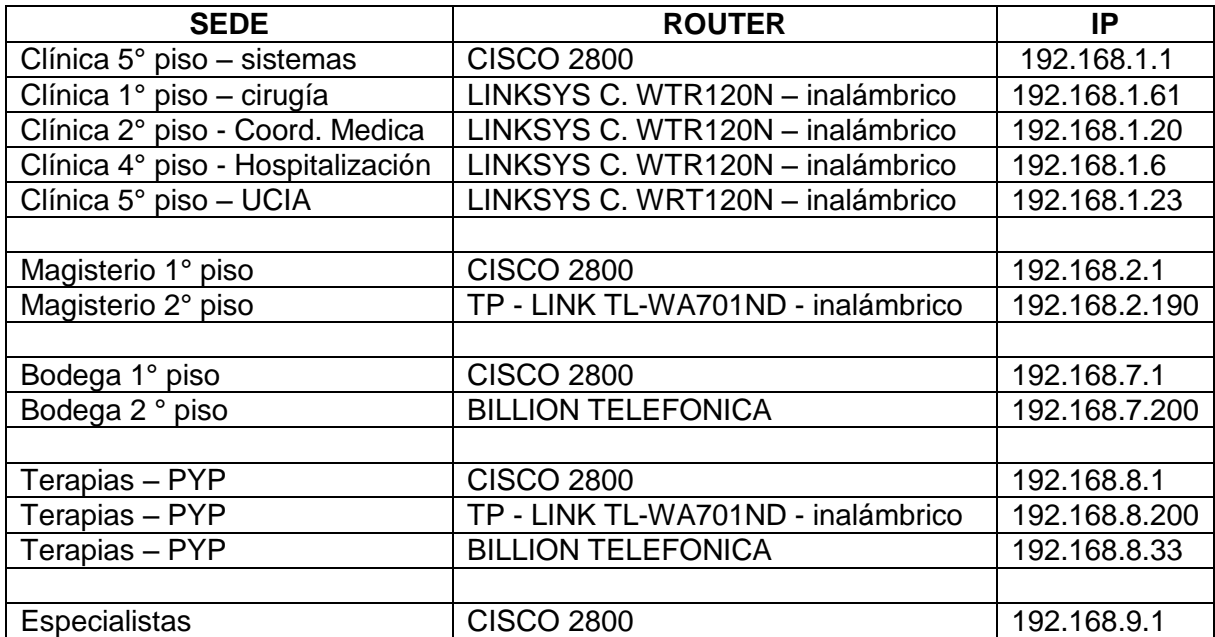

**Una puerta de enlace o Gateway** es normalmente un equipo informático configurado para hacer posible que las máquinas de una red local (LAN) conectadas a él tengan un acceso hacia una red exterior, generalmente realizando para ello operaciones de traducción de direcciones IP (*[NAT:](http://es.wikipedia.org/wiki/NAT) Network Address Translation).* Esta capacidad de traducción de direcciones permite aplicar una técnica llamada IP Masquerading (enmascaramiento de IP), usada muy a menudo para dar acceso a Internet a los equipos de una red de área local compartiendo una única conexión a Internet, y por tanto, una única dirección IP externa.

En la clínica la puerta de enlace es 192.168.1.1

#### <span id="page-20-0"></span>**4.1.4 Capa 4: Transporte**

En cuanto a los protocolos TCP (Protocolo de control de Trasmisión) y UDP (Protocolo de Uso de Datagramas) de la capa de trasporte, TCP proporciona detección de errores, es orientado a conexión, garantiza la entrega y recepción de datos con mayor economía, con

una mejor calidad de servicio y estableciendo una sesión entre los host. TCP también permite el monitoreo del flujo de datos y con ello se puede evitar la saturación de la red, los datos se segmentan en longitudes variadas para ser entregados al protocolo IP.

UDP no proporciona detección de errores, es no orientado a conexión (no hay conexión entre cliente - servidor), este protocolo entrega rápido la información mas no una información garantizada, es el protocolo usado en la trasmisión de video y voz a través de una red, esta no introduce retardos para establecer la conexión, por ejemplo Skype. La principal función de este protocolo es el uso de datagramas.

#### <span id="page-21-0"></span>**4.1.5 Capa 5: Sesión**

Esta capa se encarga de decidir si la trasmisión de una entidad a otra va a ser alternada, quiere decir que, mientras una entidad trasmite la otra escucha y no hace otra cosa hasta que la trasmisión termine, esto para una de las modalidades de la capa de sesión y la otra modalidad es que las entidades trasmiten sin esperar que el otra lado reciba la información.

Este nivel decide cuando y como iniciar una conexión, que requisitos debe cumplir y en que modalidad se llevara a cabo. Se ocupa de la administración de la red, tiene la capacidad de cancelar sesiones y controlar la terminación ordenada de una sesión, verifica las contraseñas escritas por el usuario, entre otras.

Si en la capa de trasporte se garantiza un envió seguro de los datos, en esta se garantiza la integridad de los datos, la identificación y la gestión de las sesiones concurrentes.

Protocolos usados:

Con NetBIOS Emcosalud comparte recursos de red, necesitando por supuesto de protocolos de trasporte ya que esta capa no provee un formato de datos para la trasmisión

RPC (Llamada a procedimiento remoto) este protocolo permite a una aplicación en una computadora ejecutar código en otra remota sin tener que preocuparse por la comunicación entre ambas.

El protocolo SSL (Secure Sockets Layer) fue diseñado con el objeto de proveer privacidad y confiabilidad a la comunicación entre dos aplicaciones. Este se compone de dos capas:

- *SSL Record Protocol. Está ubicada sobre algún protocolo de transporte confiable (como por ejemplo TCP) y es usado para encapsular varios tipos de protocolos de mayor nivel.*
- *SSL Handshake Protocol. Es uno de los posibles protocolos que pueden encapsularse sobre la capa anterior y permite al cliente y al servidor autenticarse mutuamente, negociar un algoritmo de cifrado e intercambiar llaves de acceso.*

Existen muchos más protocolos, pero los anteriormente descritos son los usados en Emcosalud debido a que se comparten recurso como son directorios (carpetas), impresoras, se ejecutan aplicativos en otros equipos lo cual debe ser totalmente fiable dada lo importante de la información manejada.

### <span id="page-22-0"></span>**4.1.6 Capa 6: Presentación**

Esta capa es la primera en trabajar más el contenido de la comunicación, esta maneja aspectos como la semántica y la sintaxis de los datos transmitidos ya que no todos los equipos tienen las mismas. Otro aspecto importante de este protocolo es permitir formatear, cifrar y comprimir los datos, es como un traductor tanto para el transmisor como el receptor.

Emcosalud maneja para esta capa el protocolo ASN.1 (Notación sintáctica abstracta) que es usada para representar datos independientemente de la máquina que se esté usando y sus formas de representación interna.

Lo cual permite tener, sin preocupaciones, gran diversidad de equipos.

#### <span id="page-22-1"></span>**4.1.7 Capa 7: Aplicación**

Esta capa última del modelo OSI es con la que interactuamos para aplicaciones de Software, es donde está la interfaz con el usuario (leer o enviar correos electrónicos, transferencia de archivos, mensajería instantánea, etc.), es donde los datos son enviados y recibidos por el usuario, además esta capa proporciona servicios de red a procesos de aplicación.

A pesar de que existen más tipos de programas y protocolos disponibles, tenemos estas como las más usadas:

- Las páginas WWW usa el protocolo HTTP.
- Los programas de acceso remoto utilizan el protocolo Telnet para la conexión entre hosts.
- Los programas de correo electrónico soportan el protocolo de capa de aplicación POP3 para correo electrónico.
- Los programas de utilidades de archivo utilizan el protocolo FTP para copiar y trasladar archivos entre sitios remotos.
- La recopilación y monitoreo de datos de la red utilizan el protocolo SNMP.
- El **protocolo SMTP** (*Protocolo simple de transferencia de correo*) es el protocolo estándar que permite la transferencia de correo de un servidor a otro mediante una conexión punto a punto.
- NNTP (**Network News Transport Protocol)** protocolo de transferencia de noticias de red, fue creado para la lectura y publicación de artículos de noticias. Y otros protocolos usados son
- SSH, CIFS (también llamado SMB), NFS, IRC, IMAP, LDAP
- El DNS es el encargado de hacer el registro de dominio de una dirección, para que con ello sea visible una página de internet, se debe tener el nombre de dominio instalado en los ordenadores que estén conectados a la red y que se denominan servidores de DNS. La principal tarea de un servidor de DNS es traducir el nombre de dominio (emcosalud.col) en una dirección IP.

El servicio de DNS permite, una vez configurado, que la web y el correo electrónico sean localizados desde cualquier lugar del mundo mediante el nombre de dominio.

El DNS de la empresa es 192.168.14.4

DHCP es el protocolo de configuración dinámica de host, cuando no se encuentra habilitado el DHCP significa que siempre se utilizará una dirección IP fija entre el equipo y el host, este es el caso de la empresa, excepto los equipos de los jefes, directores y gerente. Al estar habilitada DHCP, cada vez que se inicie una conexión se usará una dirección IP diferente**.**Los rangos de direcciones IP designadas para esto en la empresa son desde la 192.168.1.1 hasta la 192.168.16.3

Directorio activo: Abarca la configuración de la red, los dispositivos, y el ancho de banda de la red.

Si nuestra red tiene oficinas en distintos sitios y están conectados a través de Internet por ejemplo, necesitaremos replicar los datos del directorio activo: recursos, usuarios, grupos, de modo que las réplicas van a mantener la coherencia de los objetos de la red en los distintos sitios.

Existe en Emcosalud directorio activo y se usa de la siguiente manera: Se encuentra localizado en el servidor 192.168.14.4 con Nombre Emcosalud. Está dividido de Acuerdo a las sedes que posee el Grupo Empresarial. Dentro cada Grupo se crean usuario de acuerdo a una política para creación de nombres, al cual se asocia un perfil.

- Los servidores usados en la empresa son:
	- SERVIDOR DE DOMINIO: Con direccionamiento IP 192.168.14.4 contiene Directorio Activo del dominio emcosalud.co
	- SERVIDOR DE BASES DE DATOS: Con direccionamiento IP 192.168.14.5 aloja bases de Datos de Aplicativos Siigo Esalud.
	- SERVIDOR DE SIIGO: Con direccionamiento IP 192.168.14.6 Aloja aplicativo SIIGO contable y sus bases de datos.
	- SERVIDOR STAND ALONE: Con direccionamiento IP 192.168.14.7 contiene las Aplicaciones Stand Alone de Siigo Esalud y la Aplicación Web Siigo Esalud (Clinica Emcosalud).
	- SERVIDOR APLICACIONES: Con direccionamiento IP 192.168.16.3 contiene la Aplicación Web Siigo Esalud (Emcosalud).

Las subredes están distribuidas de acuerdo a lo ilustrado en la tabla 2 a continuación.

**Tabla 2.** Puertas de enlace de las sedes de Emcosalud Huila y Tolima

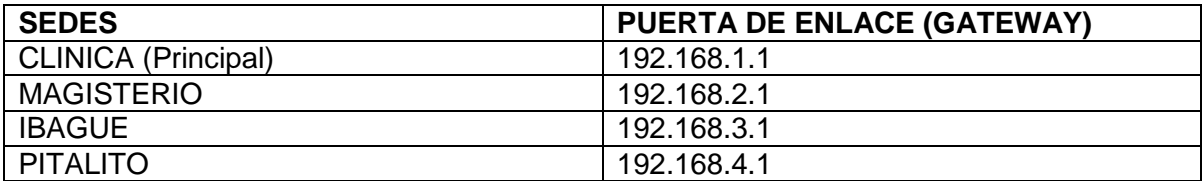

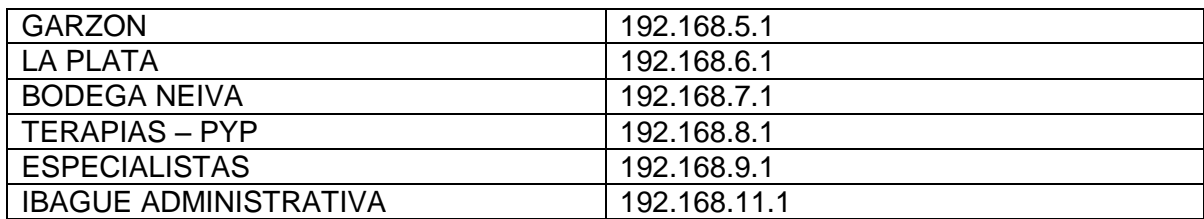

## <span id="page-24-0"></span>**4.2 Topología**

#### <span id="page-24-1"></span>**4.2.1 Topología Física**

Se refiere a la forma física o patrón que forman los nodos que están conectados a la red, en la empresa adoptaron como topología de red la tipo estrella extendida, esta topología puede extender el alcance y la cobertura de la red tipo estrella o bus como también podría decirse, generalmente ocupado por un switch, desde él se ramifican los demás nodos, el esquema se muestra en la figura 1. Se tiene esta topología debido a las numerosas ventajas que puede proporcionar al diseño, la falla de un nodo no implica interrupción en las comunicaciones, además si se requiere desconectar un terminal de la misma no es necesario suspender el funcionamiento de la red. Por otro lado en este tipo de topología la tasa de transferencia de datos es muy alta y el fallo en una de las estaciones de la red no afecta o perjudica al resto de las estaciones que la conforman.

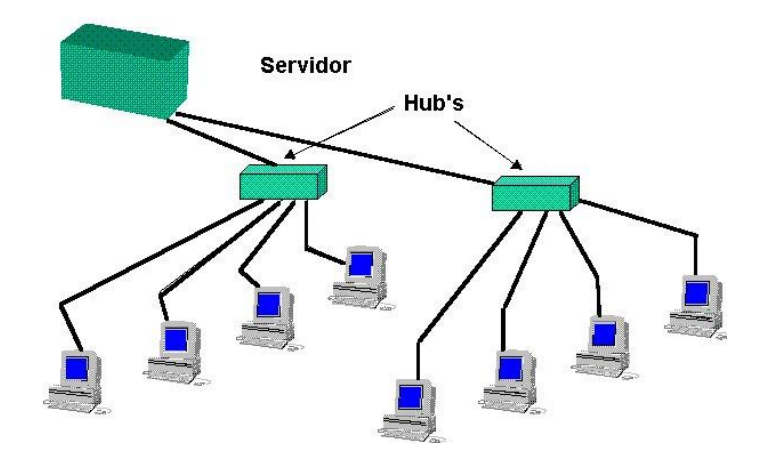

**Figura 1.**Topología física tipo estrella.

### <span id="page-24-2"></span>**4.2.2 Topología lógica**

Por su parte la Topología Lógica describe la manera en que los datos son convertidos a un formato de trama específico y la manera en que los pulsos eléctricos son transmitidos

a través del medio de comunicación, la topología lógica utilizada por la red LAN Emcosalud es Broadcast.Este tipo de topología significa que, cada host envía sus datos hacia todos los demás hosts del medio de red. No existe una orden que las estaciones deban seguir para utilizar la red.

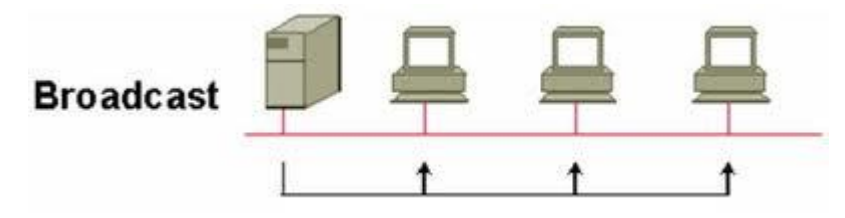

**Figura 2.** Topología lógica Broadcast

## <span id="page-25-0"></span>**V. PROCESO PARA ADQUISICION DE INFORMACION DE EQUIPOS DE COMUNICACIÓN**

## <span id="page-25-1"></span>**5.1 Adquisición de datos de equipos de cómputo**

Al llegar a EMCOMSALUD, se informa que la base de datos con el inventario de la empresa lleva desactualizado varios meses atrás (9 meses), así que el primer paso fue conocer las instalaciones por dependencias y sedes y con ello empezar equipo por equipo a relacionar datos de CPU, monitor, teclado, mouse, nombre del equipo, Mac Ethernet, Mac Wifi si cuenta con ella, dirección IP, Gateway, mascara, quien está a cargo del equipo, entre otras. Al realizar dichoinventario lo que se encontró con mayor complejidad fueron los constantes cambios de equipos que realizaban los funcionarios de sistemas día a día y no iban actualizando en su momento, por lo tanto así fue muy complicado tener al día el inventario, para dar solución a este inconvenientese realizó un acta de entrega o formato que cada vez que se vaya a ejecutar un cambio se debe llenar y llevar a las oficinas de sistemas con fecha de cambio y firma de aprobación como la que se plasmará a continuación.

**SALUD** CAMBIO DE EQUIPO - RECOLECCION DE INFORMACIÓN FECHA DE ACTUALIZACIÓN: **OBSERVACIÓN SEDE DIVISION TIPO DE EQUIPO SERIAL CPU SERIAL MONITOR SERIAL TECLADO** SERIAL MOUSE NOMBRE DE EQUIPO **DIRECCION IP MAC ETHERNET MAC WIFI USUARIO FIRMA RECIBIDO** FECHA APROVACIÓN

**Tabla 3.** Datos de adquisición de equipos de cómputo

### <span id="page-26-0"></span>**5.1.1 Comandos usados para obtener información**

- a. **IPCONFIG:**Muestra o actualiza la configuración de red TCP/IP, esta a su vez tiene otras derivaciones de gran uso.
- b. **PING:** Diagnostica la conexión entre la red y una dirección IP remota.
- c. **TRACERT:** Muestra todas las direcciones IP intermedias por las que pasa un paquete entre el equipo local y la dirección IP especificada.
- d. **ROUTE:** Muestra o modifica la tabla de enrutamiento.
- e. **ARP:** Resolución de direcciones IP en direcciones MAC, esta a su vez tiene otras derivaciones de gran uso.

Seguido de esto se empezó a pensar una forma de cómo obtener el inventario de las otras sedes del Departamento y las del Tolima sin tener que desplazarnos hasta allí por motivos de tiempo, dinero y seguridad, pues en el momento de realizar estos inventarios el país entro a paro cafetero y estábamos estancados en esta parte del proceso. Se realizó un documento donde se especifica paso a paso que se debía realizar para que cada funcionario tomara los datos de su equipo, se dice allí como entrar al DOS y obtener la información que se necesita, nombre del equipo, dirección IP, puerta de enlace, etc. algo así como se verá a continuación

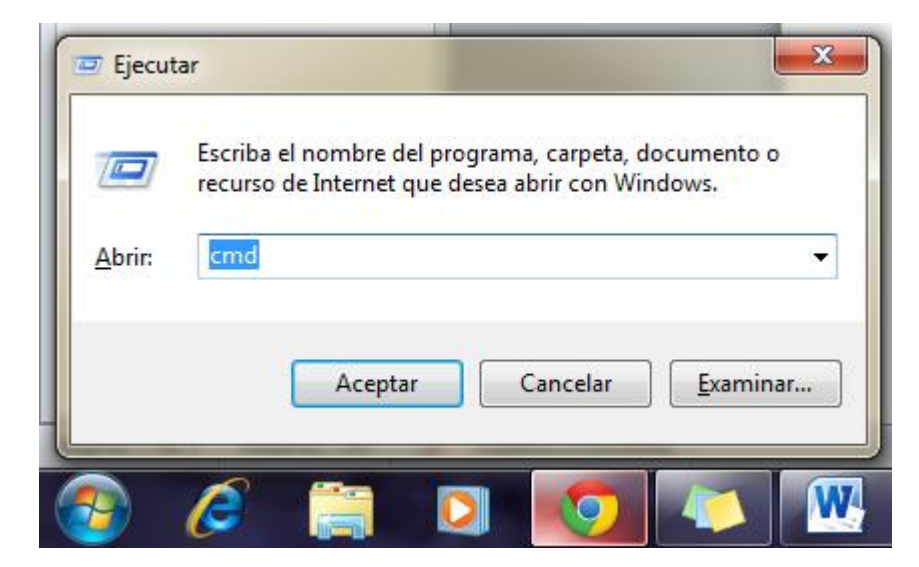

**Figura 3.** Paso 1 para información de DOS.

|        | <b>END: WINDOWS \system32\CMD.exe</b>                                                                                                    |  |
|--------|----------------------------------------------------------------------------------------------------|--|
|        | (C) Copyright 1985-2001 Microsoft Corp.                                                                                                    |  |
|        | D:\Documents and Settings\ivmendez>IPCONFIG/ALL                                                                                                    |  |
|        | Configuración IP de Windows                                                                                                    |  |
|        | Nombre del host $\ldots$ $\ldots$ $\ldots$ : nuiadm03<br>Sufijo DNS principal : emcosalud.col<br>Tipo de nodo : desconocido<br>Enrutamiento habilitado.: No<br>Proxy WINS habilitado : No<br>encosalud.col<br>Lista de búsqueda de sufijo DNS:                                                 |  |
|        | Adaptador Ethernet Conexión de área local                                                                                                    |  |
| roller | Sufijo de conexión específica DNS :<br>Broadcom 440x 10/100 Integrated Cont<br>Dirección física 800-19-B9-58-E4-1F<br>DHCP habilitado. 2 No<br>Dirección IP. 192.168.1.43<br>Máscara de subred : 255.255.255.8<br>Puerta de enlace predeterminada : 192.168.1.1<br>Servidores DNS 192.168.14.4 |  |

**Figura 4.** Paso 2 información del equipo.

Y finalmente se quería que enviaran como archivo los datos que allí aparecían.

Este paso no nos dio mucho resultado, fue complicado para los trabajadores ya que tienen más responsabilidades y por más que se insistía no se pudo obtener la información de esta manera, así que finalmente toco desplazarnos y tomar la información por nuestra propia cuenta, se empezó por el Municipio de La Plata, luego Garzón, seguido Pitalito entre otros que es donde la empresa cuenta con una cantidad más amplia de equipos.

La empresa cuenta con una red LAN y una WAN, para el manejo de la comunicación. **LAN** son las siglas de *Local Area Network*, Red de área local. Una LAN es una red que conecta los ordenadores en un área relativamente pequeña y predeterminada (como una habitación, un edificio, o un conjunto de edificios).Cada ordenador conectado a una LAN se llama un **nodo**.

Cada nodo (ordenador individual) en una LAN tiene su propia [CPU](http://www.masadelante.com/faq-cpu.htm) con la cual ejecuta programas, pero también puede tener acceso a los datos y a los dispositivos en cualquier parte en la LAN. Esto significa que muchos usuarios de la empresa pueden compartir dispositivos como impresoras, datos, etc. Los usuarios pueden también utilizar la LAN para comunicarse entre ellos, enviando E-mail o chateando por lo que ellos llaman SPARK, que es un software que la empresa tiene en sus equipos y para todos sus funcionarios.

**WAN** (Wide Área Network) al igual que las redes LAN, estas redes permiten compartir dispositivos y tener un acceso rápido y eficaz, lo que la diferencia de las demás es que proporciona un medio de transmisión a larga distancia de datos, voz, imágenes, videos, sobre grandes áreas geográficas que pueden llegar a extenderse hacia un país, un continente o el mundo entero; es la unión de dos o más redes LAN.

#### <span id="page-28-0"></span>**5.2 Adquisición de información Routers, Switch, Acces Point.**

En la empresa se cuenta con conexión tanto por cable como inalámbrica, se tiene un contrato con la empresa **Telefónica TELECOM** y ellos suministran el servicio de internet hasta el Router principal CISCO 2800 vía fibra óptica, dentro de la empresa se usa cable UTP, para la conversión de F.O. a UTP se usa un *CTC Union Non-Managed Fast Ethernet Fiber Converter - 1 x Network (RJ-45) - 10/100Base-TX*, de allí pasa a un Switch, luego a varios Routers inalámbricos Cisco Linksys, TP-link, Acces Point, Puentes, también Switch de distintas marcas entre los que se encuentran Enconre, TRENDnet, D-link, 3 COM y cada uno con variabilidad de puertos.

Existía una gran duda o inconveniente para saber cuántos y cuáles equipos iban a cada switch, patch panel o rack en general, la empresa tiene un cableado estructurado no muy organizado y desactualizado de información, no existía información completa de routers con los que la empresa cuenta, las direcciones IP de estos, datos de los access point, datos básicos y necesarios para el avance del proyecto y que para la empresa en algún momento serán de gran utilidad.

Se buscó la forma de obtener dicha información leyendo libros, revistas, otros trabajos de grado, se preguntó a ingenieros, técnicos y otras personas que han estado en trabajos de campo, investigación sobre protocolos, obtención de información por medio de la misma red y sistemas de comunicación que se consideraba de mayor uso en la empresa, por lo que finalmente se llegó a la conclusión que por medio de unos software (SuperScan 3.00) de escaneo de red y teniendo las claves de acceso se podía obtener la información de los routers y dispositivos similares a este, conectándose a la red y ejecutando estos programas se obtenían esos datos y…

Para saber que computador va conectado a que switch o router, o rack en general se hizo seguimiento a cada cable de conexión, es un trabajo dispendioso pero sumamente necesario para saber a qué puerto pertenece cada equipo desde su punto de origen (computador) hasta el de destino (rack) y al mismo tiempo enumerando o nombrando cada uno de ellos; todo esto se hizo por no tener dicha información actualizada en algún lugar, con acceso al personal autorizado que lo necesita y sepa darle el uso adecuado.

He aquí algunas imagines del proceso anteriormente descrito:

Este es el programa que escanea (SuperScan 3.00) la red para obtener la información de los dispositivos conectados a la misma, para este caso se necesitan Rouerts, Switch, Acces point.

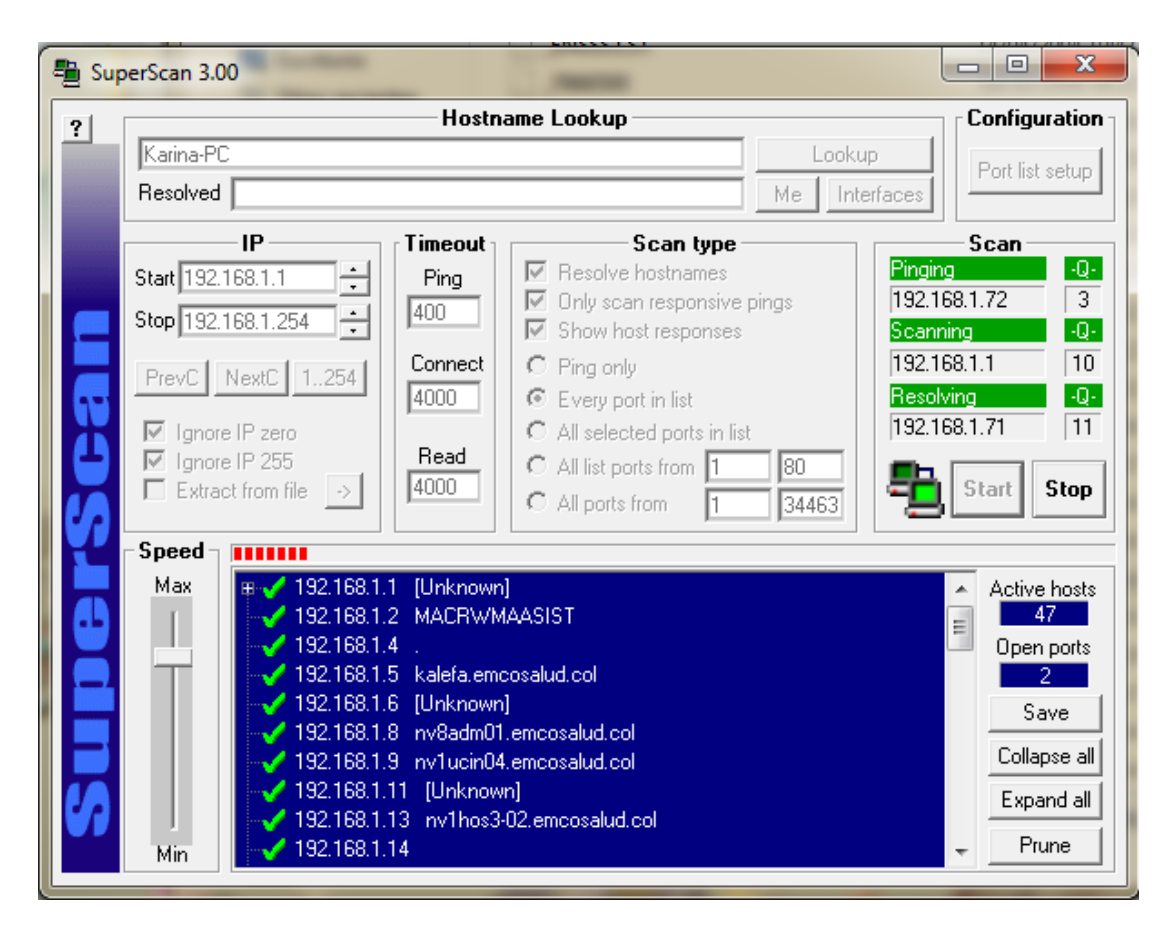

**Figura 5.** Software para escanear la red de datos.

Las IP que salen como desconocido (Unknown) probablemente son los dispositivos que mencioné en el párrafo anterior, así que hay que entrar a esa dirección IP en el navegador y mirar si pide algo como lo siguiente:

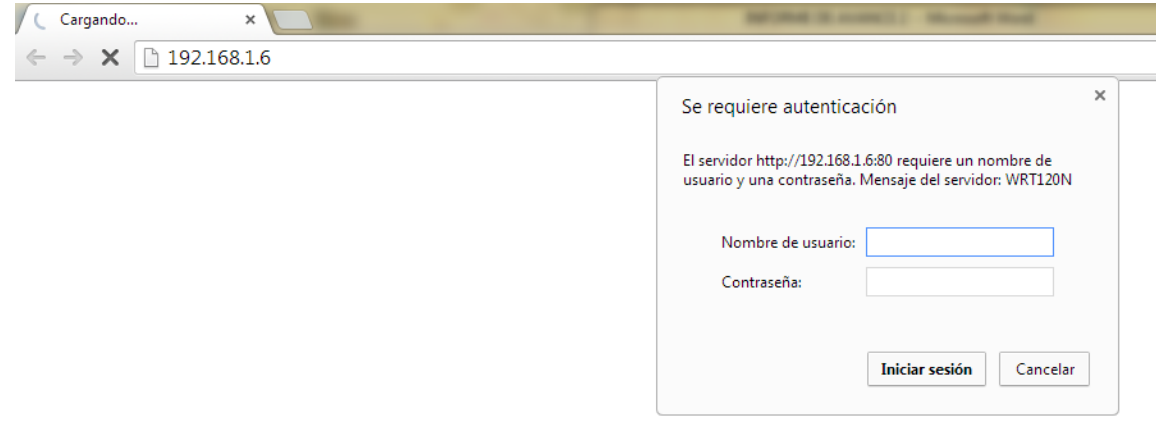

**Figura 6.** Ingreso a la configuración del router.

Si arroja un pantallazo como éste donde solicita nombre de usuario y contraseña, se da por entendido que es uno de los dispositivos que estamos buscando y teniendo dichos datos accedemos para ver toda su información y configuración. Como podremos ver a continuación:

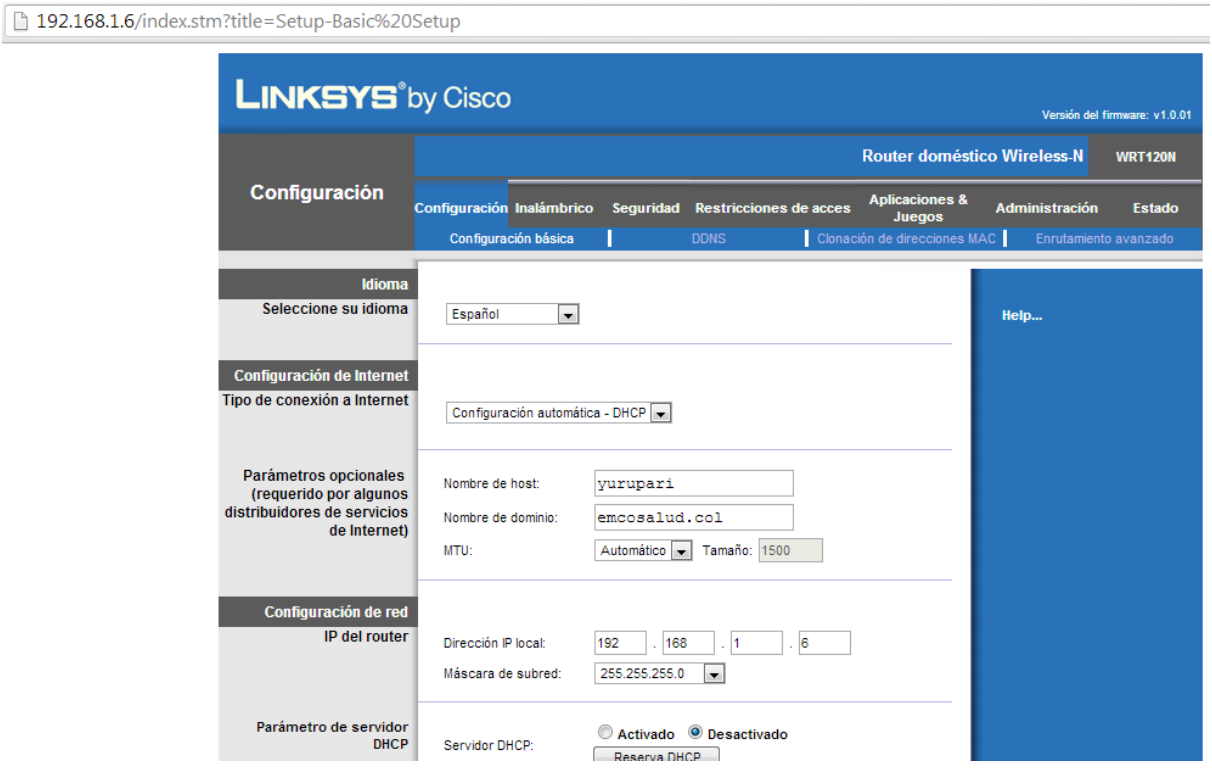

**Figura 7.** Datos de un router de la empresa.

Y con esto ya puedo obtener los datos del dispositivo, no solo para uno, sino para todos los que el SuperScan 3.00 encuentre y estén en uso por la red, además no solo para la clínica sino para todas las sedes de la empresa.

Ahora esta es la manera como se organizó y se nombró la información en los rack:

a. Así se encuentra uno de los rack de la empresa:

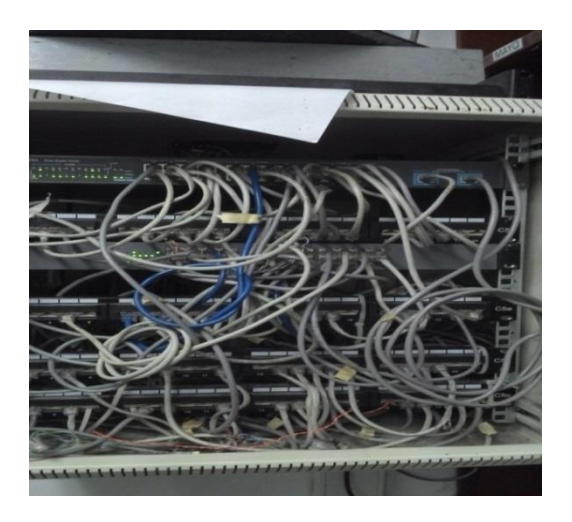

**Figura 8.** Rack segundo piso Clínica Emcosalud.

Teniendo en cuenta que la finalidad de mi proyecto no es reestructurar este cableado, entonces no se modificó ninguno de las conexiones, pero si se realizaron unos diagramas que se entregaron impresos y en medio magnético con el fin de que se actualizarán cuando fuese necesario, además cada Patch Panel se nombró y enumeró para hacer lo mismo con cada equipo.

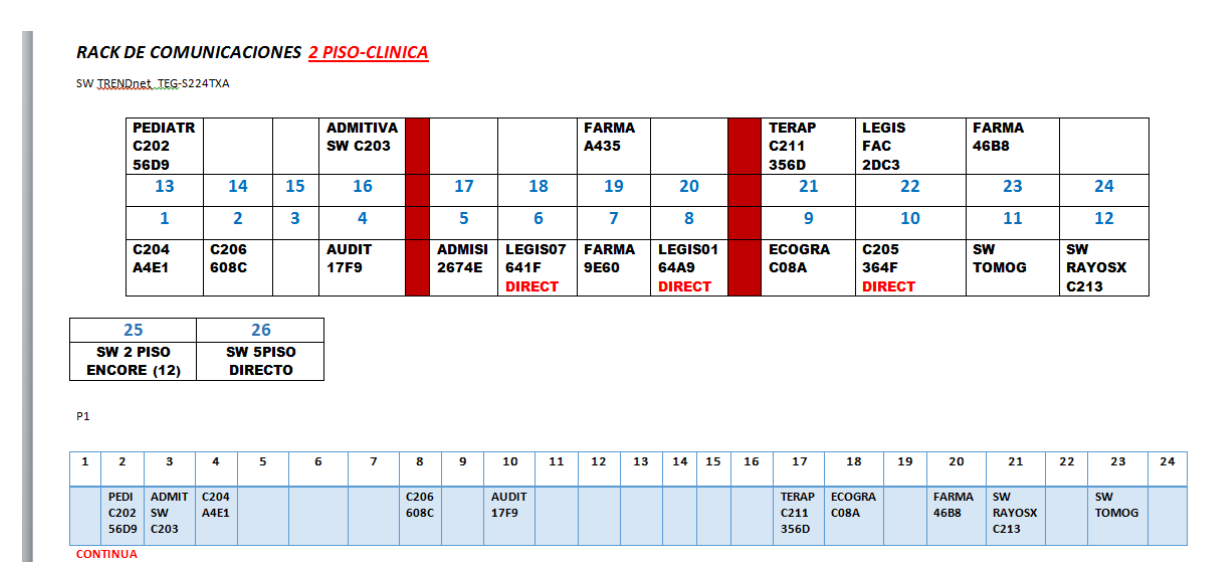

b. Dicho diagrama o mejor formato se puede observar en la siguiente imagen:

**Figura 9.** Formato de puntos de conexión de Sw y Pach panel del rack segundo piso de Clinica Emcosalud.

En el anterior documento se encuentra una parte de un rack de la Clínica, el cual se nombró como "**RACK DE COMUNICACIONES 2 PIS -CLINICA**" luego va el Switch con su marca "SW TRENDnet TEG-S224TXA" se realiza una tabla simulando lo que es el sw y se enumera como esta en el real y después de hacer el seguimiento de pc a puerto,

ejemplo, "PEDIATRIA C202", de la misma manera se nombró en el cable que va al computador e igualmente para el Patch Panel **P1** (de la imagen) al que llegan los cables del **sw** (TRENDnet) mencionado anteriormente.

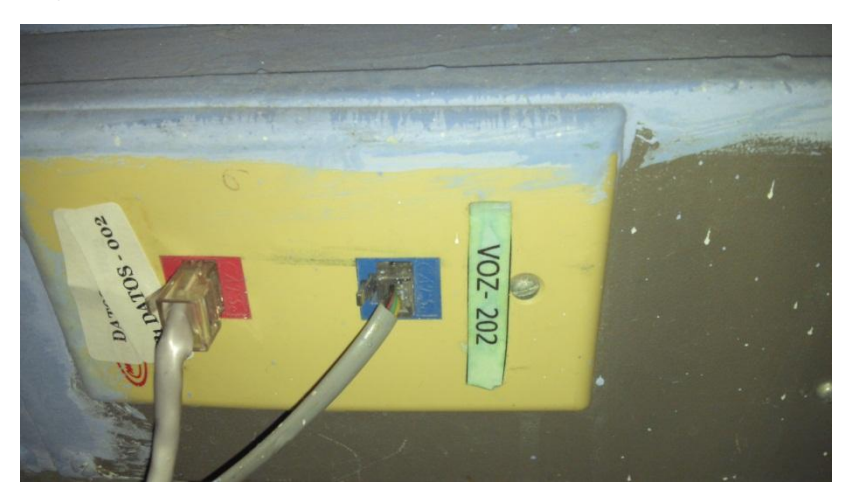

**Figura 10.** Etiquetado de puertos en las oficinas.

Como anexos a este proyecto se contextualizara información de las principales características de los routers, switch y acces point que existen y se encuentra con más frecuencia en la empresa.

- 1. Router Cisco 2800
- 2. Router Linksys cisco WRT120N
- 3. Switch OfficeConnect 3com switch 8
- 4. Switch ENCORE ENH908-NWY
- 5. Switch TRENDnet TEG-S224TX
- 6. Switch D-Links DES-1008D
- 7. Switch ENCORE ENH924-AUT
- <span id="page-32-0"></span>8. Acces Point TP-LINK TL-WA5110G

## **VI. DISEÑO EN SOFWARE MICROSOFT VISIO**

Después de obtener información y manipular con claridad la red de datos del Grupo Empresarial Emcosalud, después de manejar una base de datos completa de todas las sedes con las que cuenta la empresa, después de conocer todo el cableado estructurado que Emcosalud tiene para sus trabajadores, se llegó finalmente al diseño y desarrollo de la herramienta informática que la entidad solicita para hacer entrega final del proyecto.

Se debe resaltar que a petición de la ingeniera encargada en la empresa de dicho proyecto, se realizó este diseño en un Software llamado Microsoft Visio ya que para ella es conocido y tienen un mejor manejo a todas sus herramientas, además por ser un programa de Microsoft office cuentan con sus licencias en los equipos de la empresa,

además solicito a la pasante que a medida que se realizara el mapa, se realizara el esquema de cada sede y oficinas donde se contaba con equipos de cómputo.

### <span id="page-33-0"></span>**6.1 Mapa de Rede datos de Emcosalud, HUILA y TOLIMA**

El internet de la empresa lo suministra Telefónica Telecom, hoy en dia Movistar, se cuenta con fibra óptica para la llegada de la comunicación y por medio de un *CTC Fiber Media converter*, se hace el paso de fibra óptica a cableado RJ45 para así distribuirlo por la empresa; como router principal está el cisco 2800 que se encuentra localizado en las oficinas de sistemas de la clínica con una IP de 192.168.1.1, de allí se reparte a otras sedes de la ciudad como lo son Magisterio con IP 192.168.2.1, Bodega 192.168.7.1, Terapias 192.168.8.1 y sede Especialistas con IP 192.168.9.1.

Para las sedes de Pitalito, Garzón y La Plata la comunicación llega vía VPN, estas sedes tienen sus propios routers con dirección IP para el primero de 192.168.4.1, el segundo 192.168.5.1 y para La Plata 192.168.6.1, lo que tiene que ver con las otras sedes como San Agustin, Oporapa, Timana, La Argentina, Guadalupe y Algeciras se conectan por medio de Modem USB, por lo que son sedes que cuentan con pocos equipos, dos (2) o tres (3) máximo.

En la sede que se tiene en la ciudad de Ibagué existe un router principal con dirección IP de 192.168.11.1 también con Telefónica Telecom e igualmente se conecta vía VPN con Neiva y Municipios del Tolima como, Espinal, Chaparral y los pequeños que son Flandes, Mariquita, Fresno y Líbano con Modem USB; por supuesto a estas sedes se asistió con el fin de ver la conexión con la que contaban y para inventariar los equipos. A continuación algunas imágenes de las visitas.

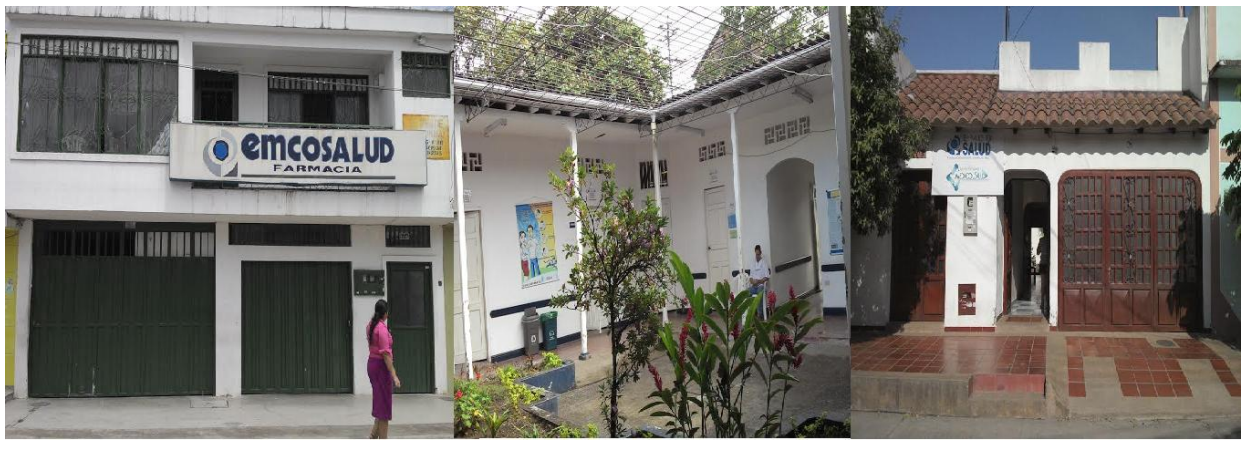

Pitalito Garzón Espinal

**Figura 11.** Algunas sedes visitadas.

En la figura 12 se encuentra el mapa de las sedes en el que se puede notar claramente el tipo estrella extendido.

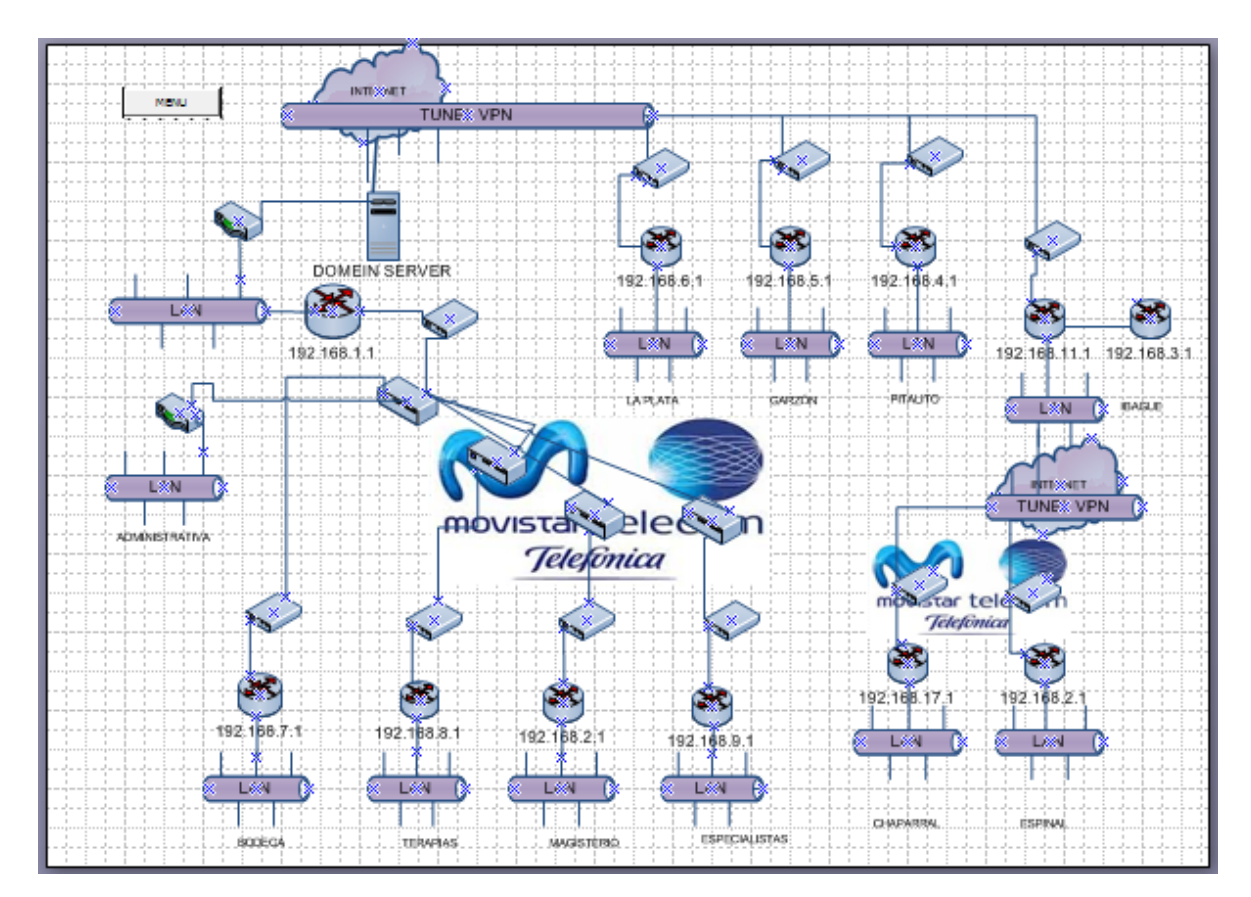

**Figura 12.** Mapa topológico de la red de Emcosalud.

## <span id="page-34-0"></span>**6.2 Mapeo y estructura de la Red LAN de la Empresa**

## <span id="page-34-1"></span>**6.2.1 LA CLINICA**

Se realiza el mapeo de red, identificación de equipos y reconocimiento de puntos de datos de esta sede que pertenecen a la subred de la Clínica, para lo cual se deja un registro de la estructura en el programa Microsoft Visio, en cada pc se encuentran las características del mismo, serial de torre, dirección IP, usuario, perfil, entre otras, lo anterior debido a una vinculación realizada de la base de datos en Excel a este programa (Visio), así mismo tiene la información cada router, switch o Acces point con el que se cuente, teniendo la ventaja no solo de visualizar dicha información dando un solo click encima del objeto, sino de actualizar todas las veces que sea necesario. A continuación se mostraran algunas de los pisos de la clínica. Figura 13 Sótano, Figura 14 Piso 1

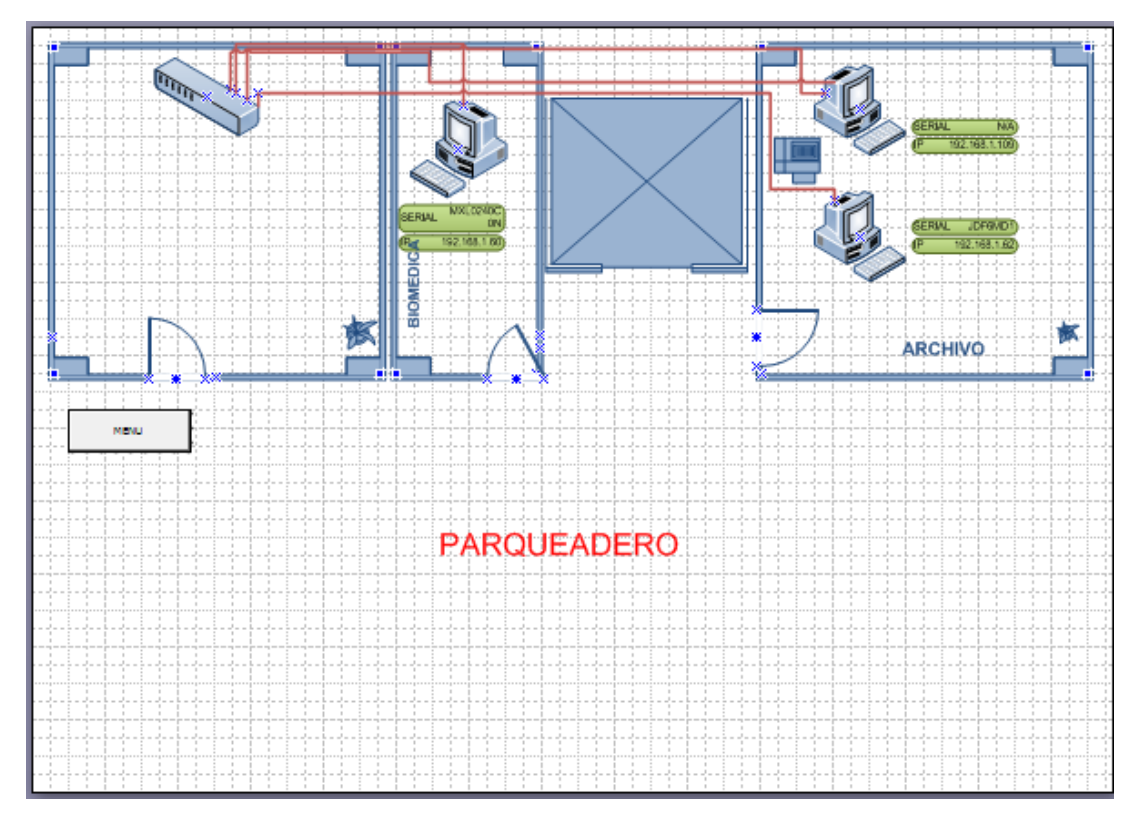

**Figura 13.** Esquema del sótano de la clínica.

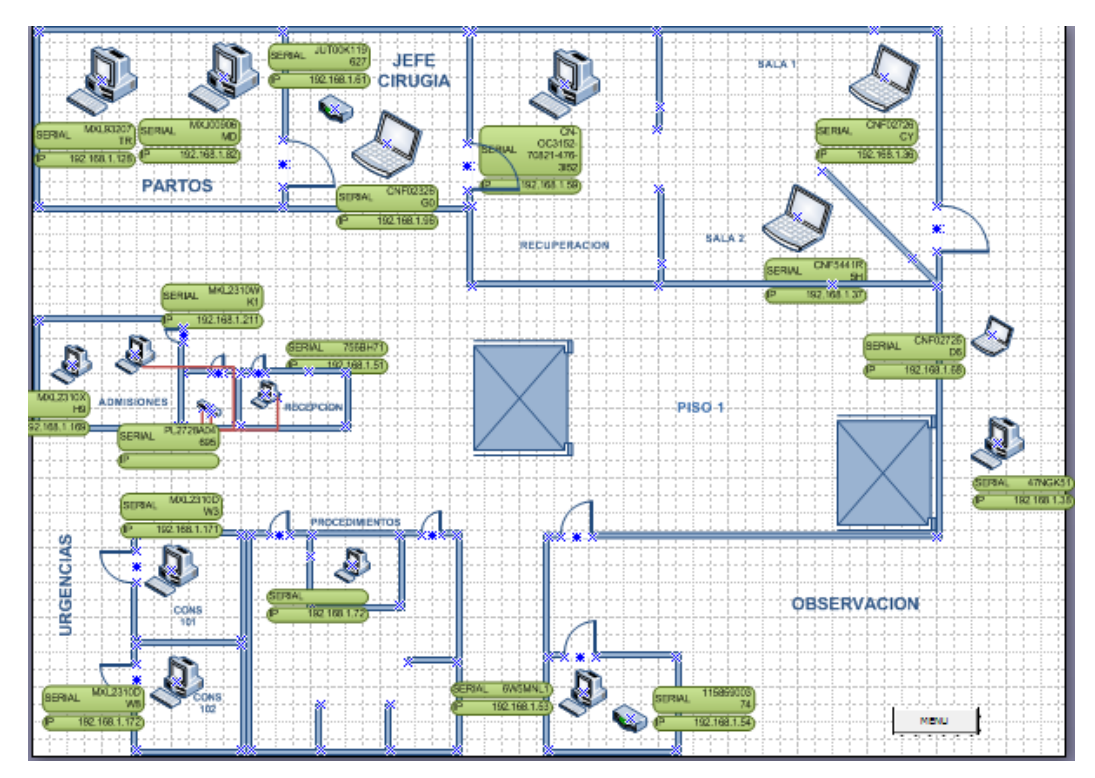

**Figura 14.** Esquema del piso 1 de la clínica.

### <span id="page-36-0"></span>**6.2.2 OTRAS SEDES**

## *6.2.2.1 BODEGA*

Esquema sede bodega con sus respectivos equipos, reconocimiento de puntos, como router principal un cisco 2800 y con dirección IP 192.168.7.1.

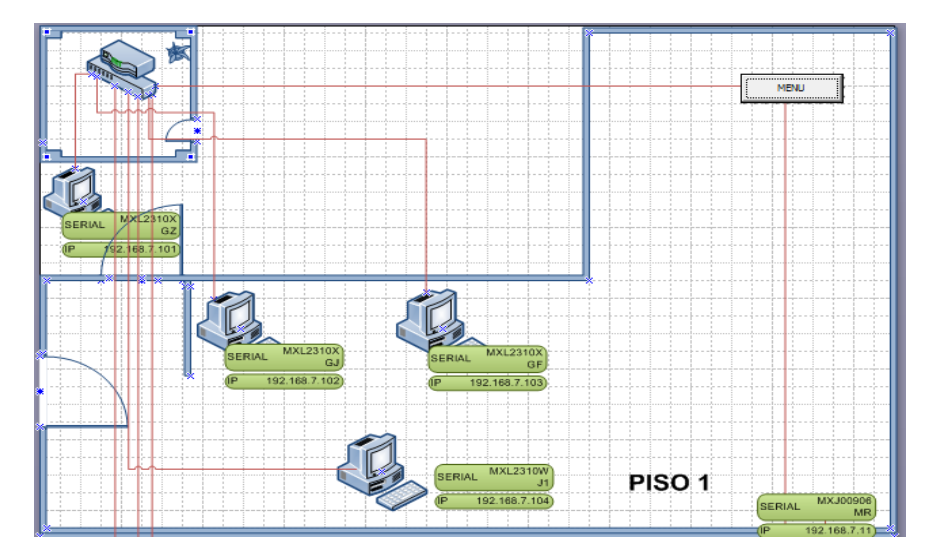

**Figura 15.** Mapa de la sede Bodega piso 1.

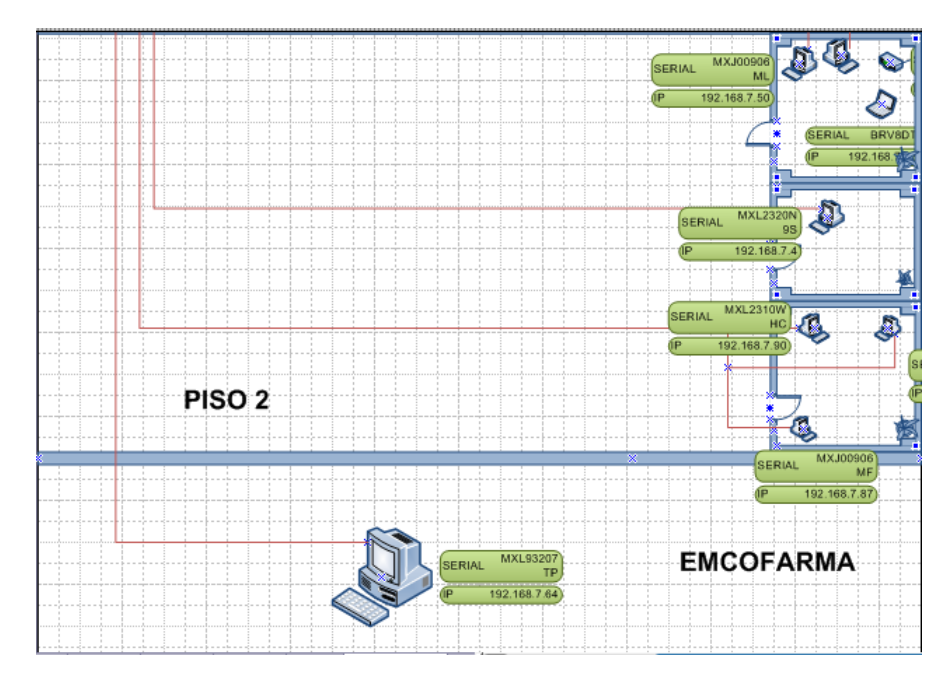

**Figura 16.** Mapa bodega piso 2 y sede Emcofarma.

## *6.2.2.2 ESPECIALISTAS*

Esta sede Especialistas tiene como dirección IP asignada la 192.168.9.1, la tabla de direcciones IP por cada sede ya están digitalizadas en una parte anterior de este informe.

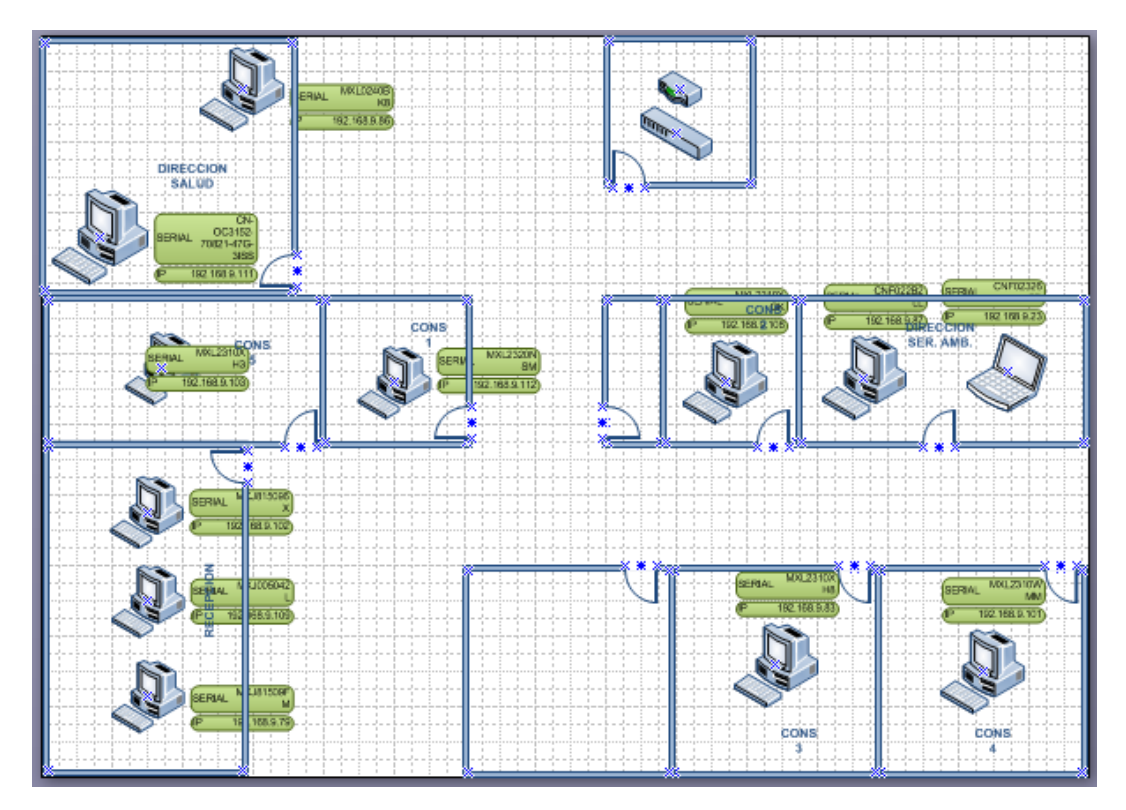

**Figura 17.** Esquema sede especialistas.

## *6.2.2.3 SEDE PYP IBAGUÉ*

Esta es una de las sedes de Ibagué, pero también se cuenta con muchos otros municipios del Tolima.

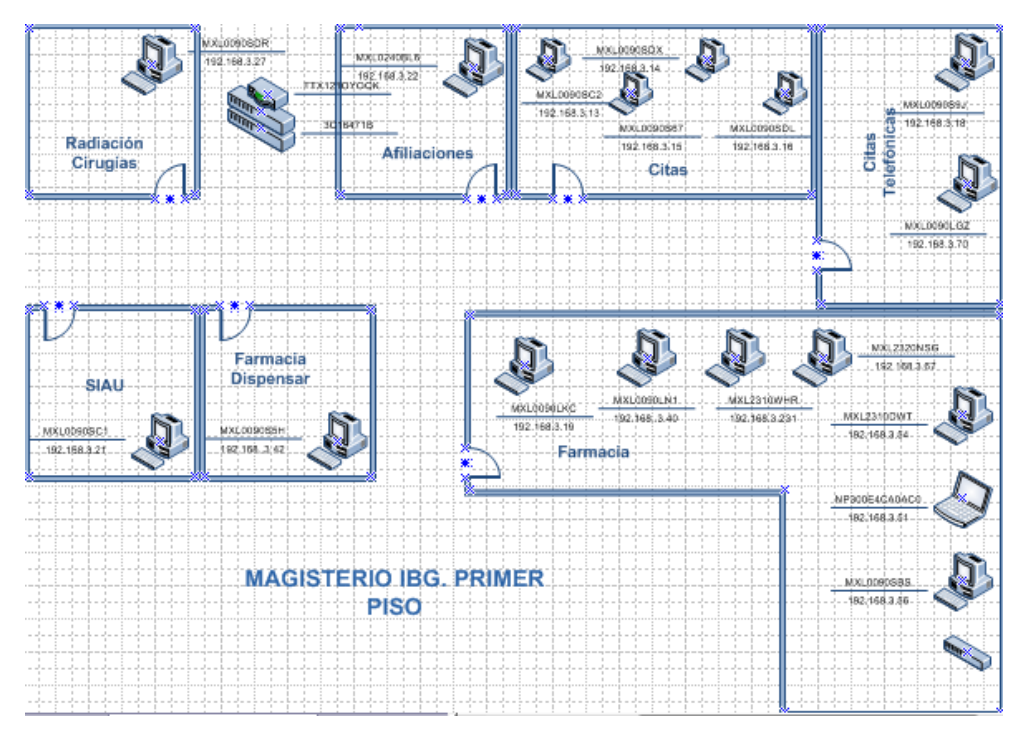

**Figura 18.** Esquema sede Ibagué.

Recordando por ultimo para este punto que la información de cada equipo sale dando un solo click encima del objeto, podemos observarlo en la siguiente figura

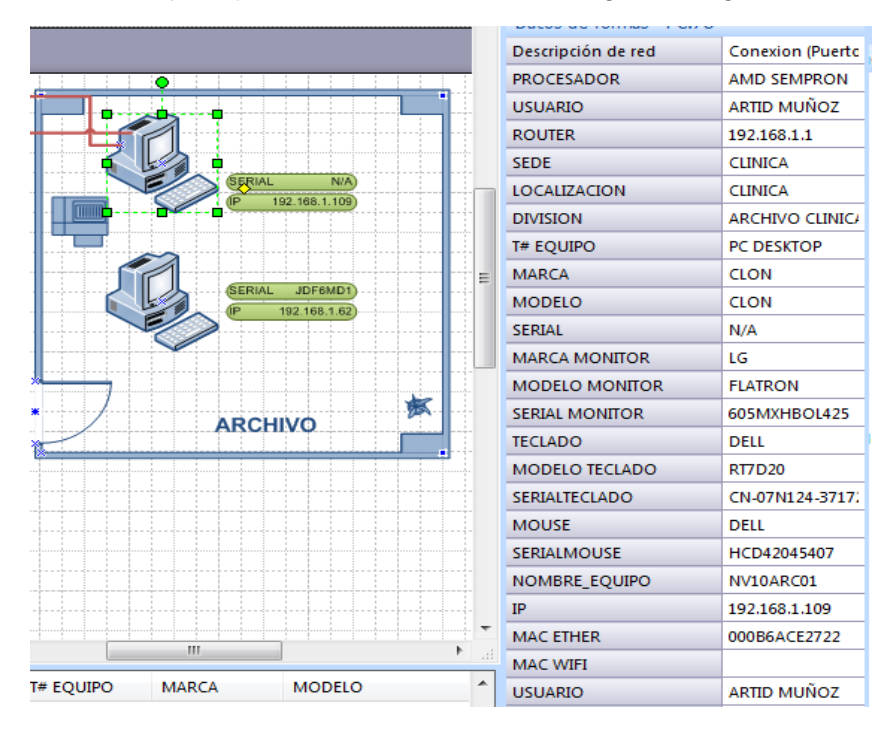

**Figura 19.** Información de equipo en programa Visio.

#### <span id="page-39-0"></span>**6.3 Manual de instructivo de uso**

Este instructivo de aproximadamente 10 páginas realizado en formato PDF tiene paso a paso el manejo de la herramienta informática en la que se ha diseñado el esquema de la empresa, que contiene no solo el mapa topológico de la red de datos sino también la base de datos de los equipos de comunicaciones y la estructura física de cada sede que conforma la entidad. En la figura 20 una pequeña muestra de dicho instructivo. En el Anexo C del libro se encontrará de forma completa este manual.

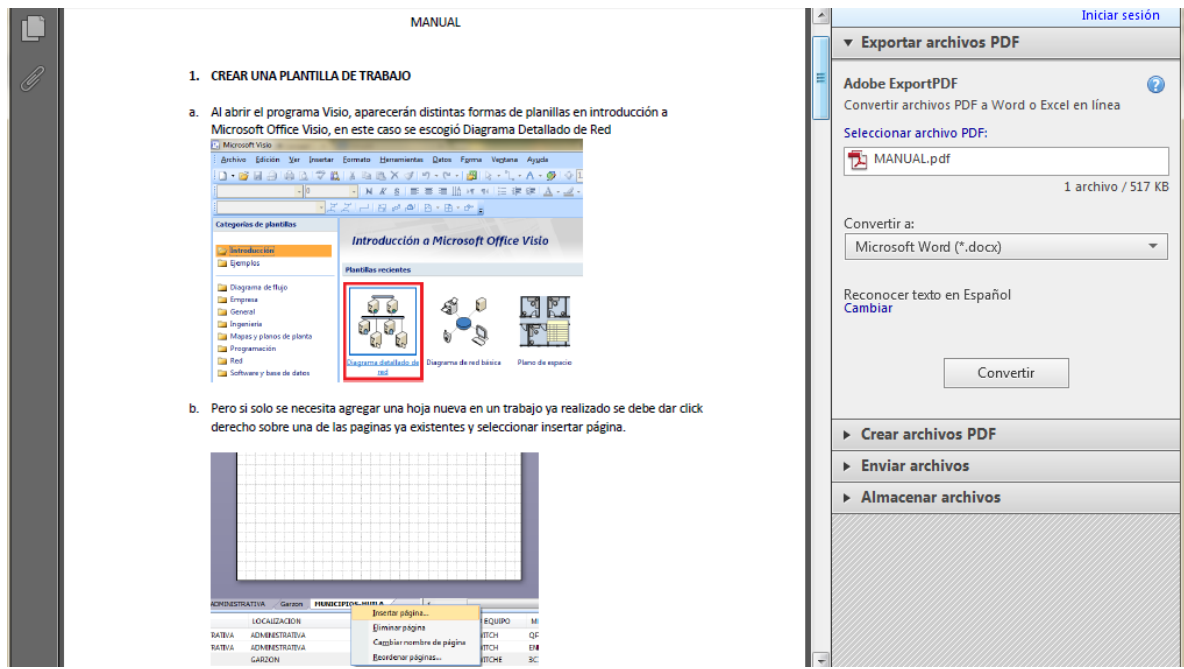

**Figura 20.** Manual en PDF de pasos para el uso de la herramienta en Microsoft Visio.

#### <span id="page-39-1"></span>**6.4 Diseño final de herramienta informática**

Para hacer una excelente entrega final, didáctica y de fácil manejo se decidió trabajar con macros para Excel y para Visio, incluso para pdf; se desarrolló un boceto en Excel que cuenta con tres botones el primero para ingresar a inventario o base de datos de todos los equipo de comunicaciones, el segundo botón para ingresar a Microsoft Office Visio y un tercer botón para entrar al manual de instrucciones de uso, algo así como veremos a continuación.

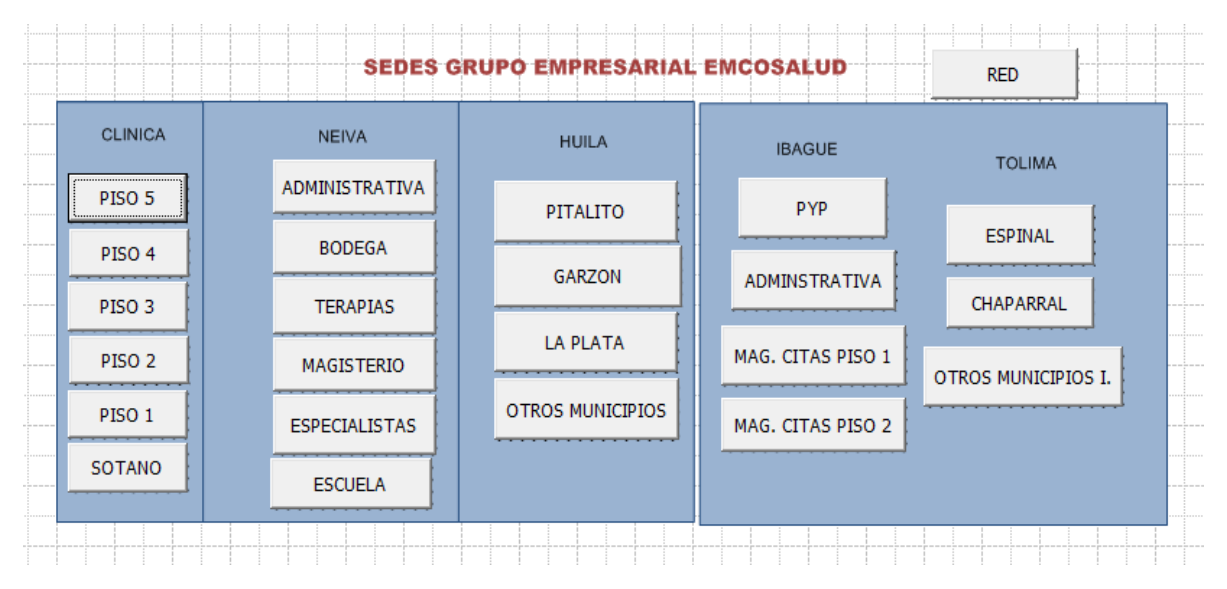

**Figura 21.** Entrega final en Excel de inventario, mapa y manual.

El botón inventario se encuentra en el mismo programa Excel, pero para el botón mapa se dirige al Sotfware Visio con un click y este aparece como se verá en la Figura 22.

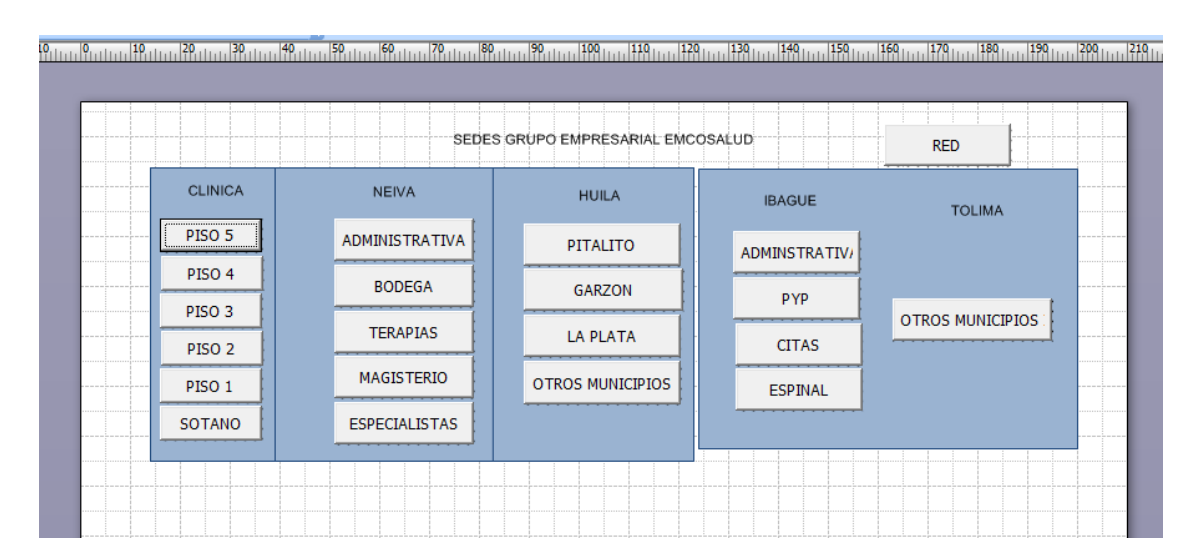

**Figura 22.** Entrega final de mapas en Microsoft Visio.

### <span id="page-40-0"></span>**6.4.1 Descripción de diseño final**

En ese punto de inicio del programa se dan a conocer los cinco pisos de la clínica, las sedes ubicadas en Neiva, los municipios del Huila, las sedes que existen en la ciudad de Ibagué y los municipios que lo conforman, además existe un botón al que se llamó RED

que es donde encontramos el mapa topológico de las sedes visto en la figura 12 y con solo un click a cada botón este se dirige al esquema de la sede seleccionada, como por ejemplo las que se observaron anteriormente en las figuras 13, 14, 15 y 16, pero por supuesto todas las restantes están disponibles.

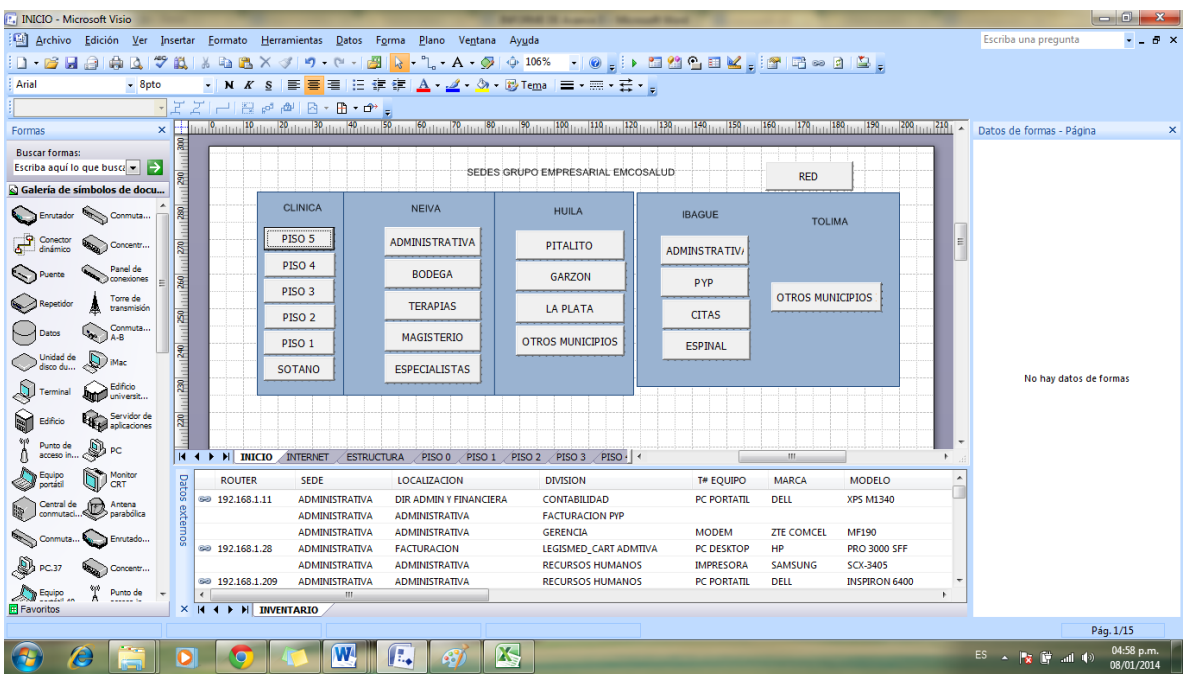

Un pantallazo final del diseño de Microsoft Office Visio se puede apreciar en la Figura 23.

**Figura 23.** Diseño de herramienta informática terminada en Software Visio.

En la parte izquierda de la pantalla se encuentran todas las formas necesarias para un diagrama detallado de red, en la parte derecha los datos de las formas de los equipos (al estar encima de cada cual se podría observar) y en la parte inferior de la pantalla esta la tabla de Excel donde se encuentra la base de datos, pero en este caso traída a Visio y vinculado cada uno de los equipos en uso de la empresa.

Cumpliendo satisfactoriamente con lo que la empresa solicitó y con los objetivos de este proyecto entregado a la Facultad de ingeniería Electrónica de la Universidad Surcolombiana, se da por terminada esta práctica de modalidad de grado, pasantía.

### **VII. CONCLUSIONES**

- <span id="page-42-0"></span>El inventario de todos los elementos de comunicaciones que conforman la red de datos de la entidad, para las sedes del Huila y del Tolima, fue actualizado.
- Se utilizaron diferentes métodos en la recolección de la información para optimizar el tiempo de ejecución de la práctica debido a las dificultades presentadas por los paros de cafeteros y transportadores que afectaron el área de influencia del proyecto.
- La actualización del inventario de los equipos de comunicaciones de la Empresa tuvo que hacerse en múltiples ocasiones, debido a que llegaron más de 60 equipos nuevos a la entidad y fueron distribuidos a otras regiones donde se cuenta con sedes y además de esto, algunos de los antiguos se cambiaron de ubicación.
- Se investigó cómo obtener la información de cada Router, Switch o Acces Point ya configurado por la empresa y saber que equipos de cómputo estaban conectados a ellos de forma alámbrica o inalámbrica, a lo cual se llegó a la conclusión que la mejor manera, la más efectiva y eficaz era hacer seguimiento a todo el cableado estructurado de la red LAN de Emcosalud.
- El inventario actualizado fue consignado en los Software entregados a la empresa, al igual los procedimientos necesarios para que se realice la actualización inmediata del mismo a la entrada de un equipo nuevo o modificación de uno antiguo.
- Se realizaron diagramas de la topología física para todas las sedes de Emcosalud; en el trascurso del tiempo se fueron haciendo cambios necesarios en la plasmación de los mapas, para una mayor satisfacción del personal encargado de manipular dicha información y/o herramienta en la empresa.
- De mutuo acuerdo entre la Empresa y la Pasante, se estableció que para la entidad era más útil unos esquemas con divisiones de oficinas y equipos ubicados en su respectivo lugar, que los mapas de topología como tal, ya que para el personal encargado en el área de sistemas, era más beneficioso tener la ubicación del puesto de trabajo y el usuario, con ello lograr su objetivo principal, saber qué dirección IP y respectivos permisos debe usar dicho empleado.
- Se diseñó una herramienta informática en Microsoft Visio con el inventario actualizado, en el que se incluyen direcciones IP por usuario y perfil, direcciones MAC de los equipos, Router al que está anclado cada ordenador, seriales de los computadores, entre otras, además se realizaron los esquemas de cada sede donde se vincula automáticamente la información del inventario con cada pc del diagrama.
- El trabajo de grado incluyó un manual con las indicaciones paso a paso para actualizar o modificar, nuevos o antiguos equipos de la empresa, este manual está diseñado tanto para personal nuevo como para personal antiguo de la entidad, con el fin de manipular los cambios que sean necesarios y lograr con ello mantener al día la herramienta de Microsoft Visio diseñada con los esquemas de todas las sedes que conforman el Grupo empresarial Emcosalud.

### **VIII. RECOMENDACIONES**

<span id="page-43-0"></span>Para evitar que los empleados cambien la dirección IP asignada según su perfil y accedan a páginas web de gran transferencia de datos que no les son permitidas, como redes sociales y páginas de descarga de videos, lo que congestiona la red, se recomienda que se instale un sistema de permisos de administrador, que sea únicamente manipulado por personal autorizado. De esta manera, se sugieren restricciones para direcciones IP, equipo y dominio para el acceso a un sitio predeterminado, limitando así el perfil de ingreso a la red que un empleado tenga.

Se podría clasificar teniendo acceso a todas las direcciones IP (valor predeterminado), a una dirección IP específica, a un intervalo de direcciones IP o a un dominio concreto. Dicha clasificación se podría implementar igualmente para los equipos por zonas y esas zonas por perfiles, de tal manera que cierto intervalo de direcciones IP sean únicamente para jefes, otra para directores, otra para auxiliares y demás, empleando usuarios y contraseñas en los equipos según perfil, cargando la información por usuario independiente del equipo que se esté utilizando dentro de la misma red.

En la actualidad, el número de equipos que conforman la red informática de EMCOSALUD permite que se maneje de manera práctica y eficiente su inventario o base de datos en Microsoft Excel, lo que proporciona facilidad en su utilización y baja necesidad de capacitación al personal. Sin embargo, si la red crece de manera considerable, se recomienda que la base de datos se administre desde un software más especializado, como Sql server, My sql o Microsoft Access, los cuales brindan herramientas específicas para proteger grandes cantidades de información, restringiendo el acceso por perfil de usuario y brindando mayor rendimiento y productividad.

### **REFERENCIAS BIBLIOGRAFIA**

- <span id="page-44-0"></span>ARIGANELLO ERNESTO, Técnicas de configuración de ROUTERS CISCO Primera edición, 2008 Alfaomega Grupo Editor, S.A. de C.V., México. ISBN 978- 970-15-1377-4.
- ESPAÑA BOQUERA, Maria Carmen (2003). Servicios Avanzados de Telecomunicación. (1. <sup>a</sup> y 2. <sup>da</sup> ed.). Editorial Díaz de Santos, S. A. ISBN 84-7978-607-8.
- Tanenbaum, Andrew S. Redes de computadoras, Cuarta edición**,** Cuarta edición, 2003 Prentice Hall, Pearson educación, México. ISBN 970-26-0162-2.
- INSTITUTO COLOMBIANO DE NORMAS TÉCNICAS. Normas Colombianas para la presentación de trabajos de investigación. Segunda actualización. Santafé de Bogotá D.C.: ICONTEC, Sexta actualización 2008-07-23. NTC 1486, 38 p.
- Definiciones necesarias para configuración web. (En línea), Disponible en: [<www.informatica-hoy.com.ar>](http://www.informatica-hoy.com.ar/), <todo-redes.com>, [Consultado 24 de septiembre de 2013].
- Tipos de Topologías. (En línea), Disponible en: [<http://topologializ.blogspot.com/2011/01/topologia-de-arbol\\_31.htmlhttp://re](http://topologializ.blogspot.com/2011/01/topologia-de-arbol_31.html)des.espacioblog.com/post/2009/11/11/tipos-topologias-topologia-fisica>, [Consultado el 08 de Noviembre de 2013]

### **GLOSARIO**

### <span id="page-45-0"></span>**Auto-IP**

En un sistema, es cuando un dispositivo sobre una red TCP-IP puede, en la ausencia de un servidor DHCP, automáticamente seleccionar una dirección Ip propia y otros parámetros de red.

### **Bridges o puentes**

Es el Hardware o Software que permite que se conecten dos redes locales entre sí. Pueden ser también locales o remotos, los primeros son los que se conectan a redes de un mismo edificio usando conexiones interna o externas y los remotos conectan redes distintas entre sí, conectando redes públicas como la de telefonía, RDSI o red de computación de paquetes.

#### **Conexión Física**

Enlace físico a través del cual los datos viajan por uno de los puertos físicos (ej. un cable USB, conexión Ethernet LAN).

#### **Ethernet**

Ethernet (también conocido como *estándar IEEE 802.3*) es un estándar de transmisión de datos para redes de área local.

### **LAN**

*Local Área Network*, en español red de área local, red que conecta dispositivos de áreas pequeñas en una oficina o un mismo edificio.

#### **Patch Panel**

Panel de conexiones, capaz de recibir todos los cables del cableado estructurado, es un organizador de las conexiones de red.

#### **Protocolos**

Lenguaje o conjunto de reglas que un dispositivo usa para comunicarse en una red. Los protocolos de Comunicación son utilizados para implementar los Servicios.

#### **Puerto**

Enchufe, conector o interfaz que permite la conexión a otros dispositivos para transferencia de información. Por ejemplo: Ethernet, USB, RJ45.

#### **Puerto TCP/IP**

Punto final lógico de una conexión entre dos aplicaciones sobre una red TCP/IP. Esto permite múltiples conexiones independientes sobre un cable físico.

### **Puertos Físicos**

Punto de conexión físico del computador o rack que permite la transmisión implementando protocolos de Comunicación (Puerto Ethernet, Puerto USB).

#### **Rack**

Soporte metálico que se usa para equipamiento electrónico, informático y de comunicaciones.

#### **RPC**

*Remote Procedure Call*, en español llamada a procedimiento remoto, una técnica para la comunicación entre procesos en uno o más computadores conectados a una red.

#### **Servidor**

Es aquel o aquellos computadores que van a compartir su Hardware y Software con los demás equipos que pertenezcan a la red.

#### **Topología**

Familia de comunicación usada por los computadores para formar la estructura de una red e intercambiar datos. Es la forma en la que está diseñada la red, existe topología física y lógica cada una con sus derivaciones.

#### **VPN**

*Virtual Private Network,* en españolred privada virtual*,* es una tecnología de [red](http://es.wikipedia.org/wiki/Red_de_computadoras) que permite una extensión segura de la [red local](http://es.wikipedia.org/wiki/Red_local) [\(LAN\)](http://es.wikipedia.org/wiki/LAN) sobre una red pública o no controlada como [Internet.](http://es.wikipedia.org/wiki/Internet)

#### **WAN**

*Wide area network*, en español red de área ampliada, red de computadores que abarca ubicaciones físicas extensas como zonas, países hasta continentes.

#### **Wifi**

Es un mecanismo de conexión de dispositivos electrónicos de forma [inalámbrica.](http://es.wikipedia.org/wiki/Comunicaci%C3%B3n_inal%C3%A1mbrica) Los dispositivos habilitados con Wi-Fi, tales como: un ordenador personal, celulares, reproductores digitales, televisores, consola de video juegos, entre otras.

#### **SIGLAS**

<span id="page-47-0"></span>DCHP: *Dynamic Host Configuration Protocol,* protocolo de configuración dinámica de Host

DNS:*Domain Name System,*Sistemas de nombre de dominio.

EIGRP *Enhanced Interior Gateway Routing Protocol*, Protocolo de enrutamiento de gateway interior mejorado. Gateway – Puerta de enlace.

EMCOSALUD: Empresa cooperativa de servicios de salud.

EPS: Entidad promotora de salud.

FTP: *File Transfer Protocol*, protocolo de transferencia de archivos.

MAC: *Media access control*; en español ["control de acceso al medio.](http://es.wikipedia.org/wiki/Control_de_acceso_al_medio)

NNTP: *Network News Transfer Protocol,* protocolo para la transferencia de [noticias](http://es.wikipedia.org/wiki/Noticia) en red.

POP3: *Post Office Protocol 3,* protocolo de oficina postal.

RDSI: Red digital de servicios integrados.

SMTP: *Simple Mail Transfer Protocol* Protocolo para la transferencia simple de [correo](http://es.wikipedia.org/wiki/Correo_electr%C3%B3nico)  [electrónico.](http://es.wikipedia.org/wiki/Correo_electr%C3%B3nico)

SSL: *Secure Sockets Layer,* capa de conexión segura.

SW: Referente a Switch, dispositivo digital lógico de interconexión de equipos.

TCP/IP: *Transmission Control Protocol/Internet Protocol,* protocolo de control de trasmisión/protocolo de internet.

TICs: Tecnología de la información y las telecomunicaciones.

UTP: *Unshielded Twisted Pair*, par trenzado sin blindaje. Cable conductor para comunicaciones.

#### **ANEXOS**

#### <span id="page-48-0"></span>**ANEXO A: ESPECIFICACIONES DE ROUTERS, SWITCH Y ACCES POINT MÁS COMUNES DE LA EMPRESA**

#### **1. ROUTER CISCO 2800**

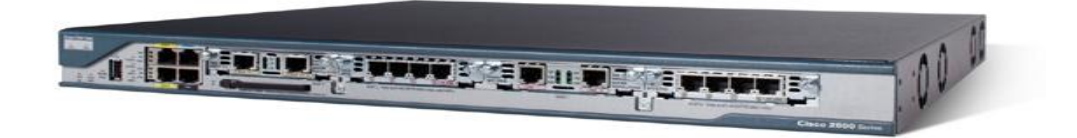

**Figura 24.** Router cisco 2800

#### **General**

Tipo de dispositivo: Encaminador (Router) Factor de forma: Externo - modular - 1U Anchura: 44.5 cm. Profundidad: 41.9 cm. Altura: 4.37 cm. Peso: 6.2 Kg.

#### **Memoria**

Memoria RAM: 192 MB (instalados) / 384 MB (máx.) Memoria Flash: 64 MB (instalados) / 128 MB (máx.)

#### **Conexión de redes**

Tecnología de conectividad: Cableado Protocolo de interconexión de datos: Ethernet, Fast Ethernet Red / Protocolo de transporte: IPSec Protocolo de gestión remota: SNMP 3 Indicadores de estado: Actividad de enlace, alimentación Características: Protección firewall, cifrado del hardware, VPN, soporte de MPLS, filtrado de URL

### **Comunicaciones**

Tipo: Módem DSL Protocolo de señalización digital: ADSL

### **Descripción del fabricante sobre el producto**

El Cisco 2800 cambia la naturaleza de las comunicaciones corporativas de las oficinas sucursales. Hoy en día, las redes IP corporativas necesitan llevar a cabo muchas tareas. Más aun, las organizaciones necesitan no solo comunicaciones rápidas, sino también comunicaciones seguras. Además, las infraestructuras IP pueden ahora llevar señales de voz y video, una excelente manera de mejorar la productividad y disminuir costos. El Cisco 2800 ofrece soporte sin precedente para estas funciones. El paquete DCL Cisco 2801 viene con WIC-1ADSL (ADSLoPOTS), Cisco IOS SP servicios, 64 MB Flash/192 MB DRAM.

### **Total ranuras de expansión (libres):**

- $\bullet$  2 (2) x HWIC
- $2(2)$  x AIM
- $\bullet$  2 (2) x PVDM
- $\bullet$  1 ( 0 ) x WIC
- $\bullet$  1 (1) x VIC
- 1 memoria
- 1 Tarjeta CompactFlash

### **Interfaces:**

 $\ddot{\phantom{a}}$ 

- 2 x red Ethernet 10Base-T/100Base-TX RJ-45
- $\bullet$  1 x USB
- 1 x gestión consola
- 1 x red auxiliar
- 1 x módem ADSL

Existen otros modelos de serie como 2801, 2811, 2821, entre otros. <sup>2</sup>

## **1. ROUTER LINKSYS CISCO WRT120N**

**Tabla 4**. Principales características de Linksys Cisco WRT120N.

| Modelo:        | Linksys WRT120N |
|----------------|-----------------|
| Tecnología:    | Inalámbrica N   |
| <b>Bandas:</b> | $2,4$ GHz       |

<sup>&</sup>lt;sup>2</sup>Características de Router CISCO (En línea), Disponible en:

<sup>&</sup>lt;http://www.cisco.com/web/LA/soluciones/comercial/products/routers\_switches/2800\_series\_integrated services routers/index.html#~models>, [Consultado 7 de Enero de 2014]

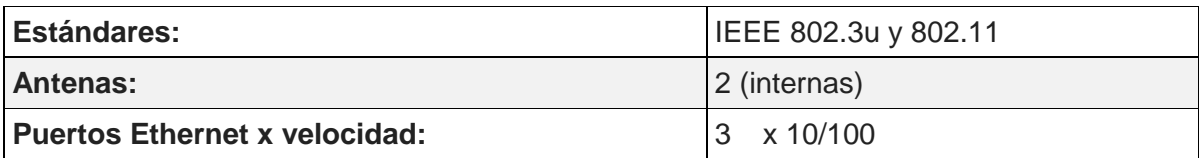

## **2. SWITCHS OFFICECONNECT 3COM SWITCH 8**

- **Puertos totales** 8 puertos Ethernet 10/100/1000 con autosensing
- **Interfaces con los medios:** 10/100/1000BASE-TX/RJ-45
- **Funcionalidades de conmutación Ethernet:** Funcionalidades de conmutación Ethernet
- **Alimentación** Fuente de alimentación externa incluida
- **Alto** 22,5 mm
- **Ancho** 142,0 mm
- **Fondo** 82,5 mm

## **3. SWITCH ENCORE ENH908-NWY**

- **Estándares:** IEEE 802.3 10BASE-T
- **IEEE 802.3u 10/100BASE-TX IEEE 802.3x**
- **Operación dúplex y control de flujo**
- **Interfaz:** Puertos de Ethernet Rápido 8\* 10/100Mbps
- **Uplink:** Auto MDI/MDI-X (Crossover automático)
- **Velocidad de la Red:** Detección automática de modo dúplex / semidúplex 10/100Mbps
- **Filtración de Dirección MAC:** Entradas de dirección MAX de 1K
- **Memoria:** 768KBytes (8 puertos)
- **Fuente de Alimentación:** Adaptador de alimentación externo
- **Alimentación:** 5V DC 0.6A
- **EMI:** CE, FCC

### **4. SWITCH TRENDnet TEG-S224TX**

Conmutador Gigabit Ethernet Nway de Cobre de 26 puertos 10/100/1000mbps.

**Normas:** Conforme con las normas Ethernet IEEE 802.3 10-Base-T

IEEE 802.3u 100Base-T Fast Ethernet

IEEE 802.3ab 1000 Base-F Gigabit Ethernet

#### ANSI/IEEE 802.3 Auto negociación Nway

IEEE 802.3x Duplex completo y control de flujo de datos

- **Velocidad de transferencia de datos:** Ethernet: 10mbps (semi dúplex) , 20mbps (dúplex completo) Fast Ethernet: 100mbps (semidúplex) 200mbps (duplex completo) Gigabit Ethernet: 1000mbps ( semidúplex), 2000mps (duplex completo
- **Cableado:** Ethernet: UPT Cat 3,4,5 EIA.ITA-568 100ohm cables retorcidos (STP) Fast Ethernet: UTP Cat 5, EIA/TIA-568 100ohm cables retorcidos (STP) Gigabit Ethernet: UTP Cat 5, EIA/TIA-568 100ohm cables retorcidos (STP)
- **Puerto de Consola**: Puerto paralelo de 25 pines femenino ( cable masculino incluido tipo DB-25)
- **Protocolo**: CSMA/CD
- **Topología:** Estrella
- **Buffers de datos RAM:** 2Mbit por dispositivo  $\bullet$
- **Tabla de filtración:** 32K de entradas por dispositivo
- **Indicadores LED:** Energía, 10M Conexión/actividad 100conexion/actividad, FDX/COL
- **Consunción de energía:** 100~240 VAC 50/60hz, Fuente de alimentación interna.

## **5. SWITCH D-Links DES-1008D**

**Tabla 5.** Principales características de SW D-Links DES 1008D.

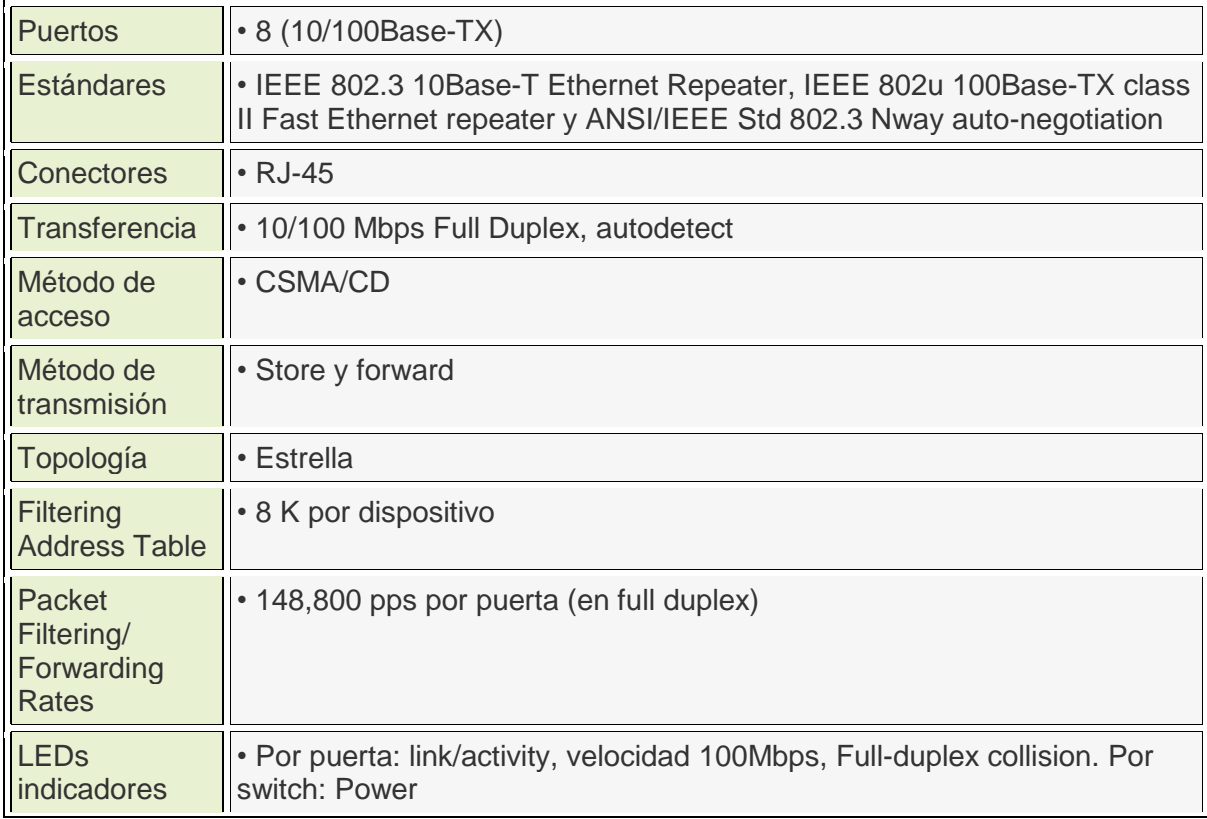

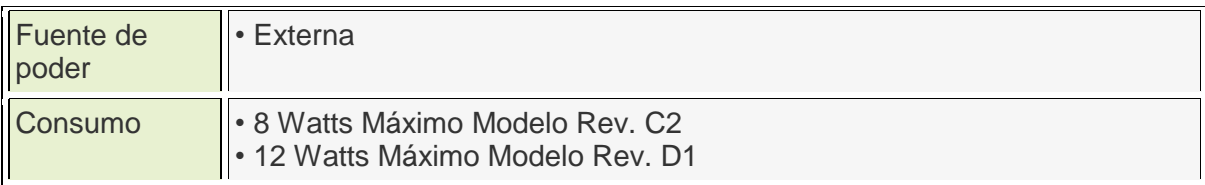

#### **6. SWITCH ENCORE ENH924-AUT**

**Tabla 6.** Principales características de SW Encore Enh924-AUT.

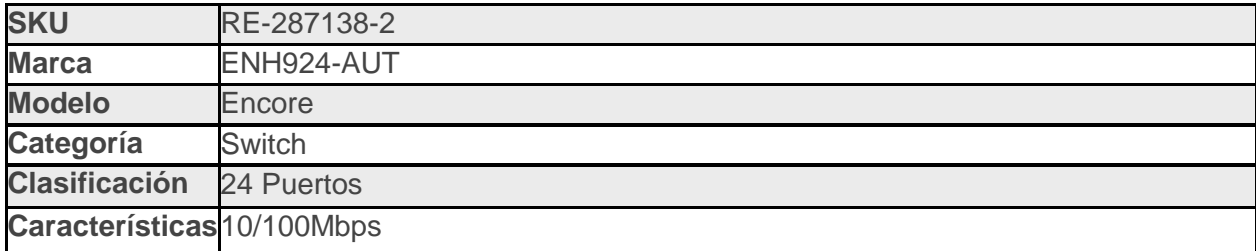

## **7. ACCES POINT TP-LINK TL-WA5110G**

Punto de Acceso Inalámbrico de alta potencia de 54Mbps.

- Diseño de alta potencia para aumentar la cobertura de la señal y la velocidad del enlace.
- Energía pasiva a través de Ethernet para un despliegue flexible.
- Inalámbrica de larga distancia compatible, hasta 50 km.
- Compatible con el modo WISP.

**Tabla 7.** Principales características de Acces Point TP-Link TL-WA5110G

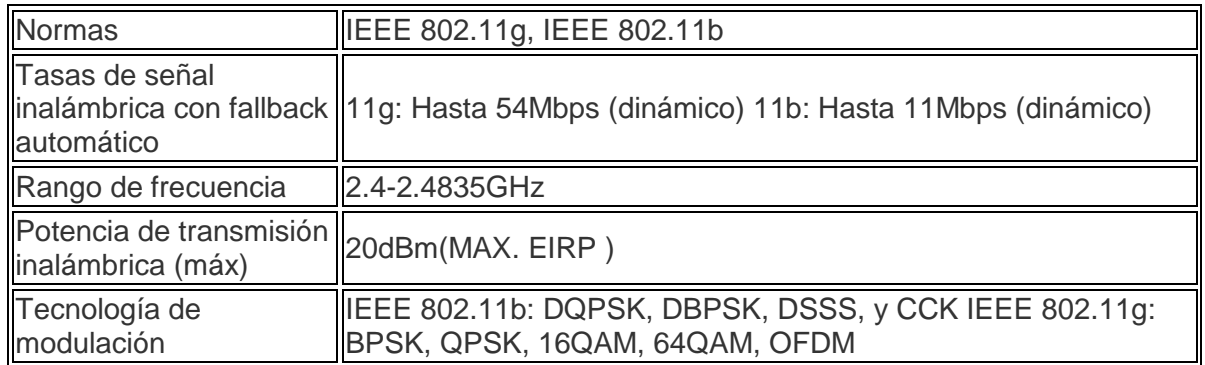

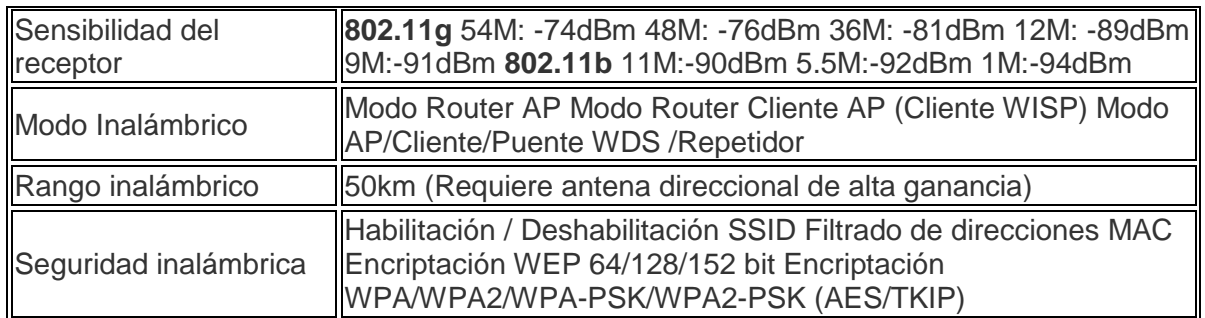

## **ANEXO B: RECOLECCION DE INFORMACION DE INVENTARIO PROVISIONAL O PREVENTIVO**

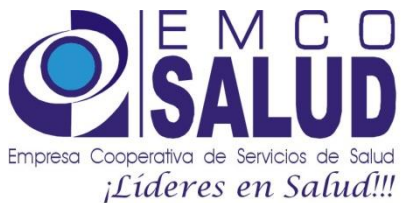

# RECOLECCION DE INFORMACION

## PASO A PASO PARA REALIZAR INVENTARIO

- 1. Abrir archivo de Excel, pagina "información" y llenar los campos en azul solicitados de la siguiente manera:
	- a. Sede, localización, división Ej. (Campoalegre, Campoalegre, Consultorio 1)
	- b. Tipo de equipo, marca (PC DESKOP O PORTATIL Y LA MARCA, DELL, HP, ETC.)
	- c. Serial (por lo general estos datos de seriales están al lado de un código de barras)

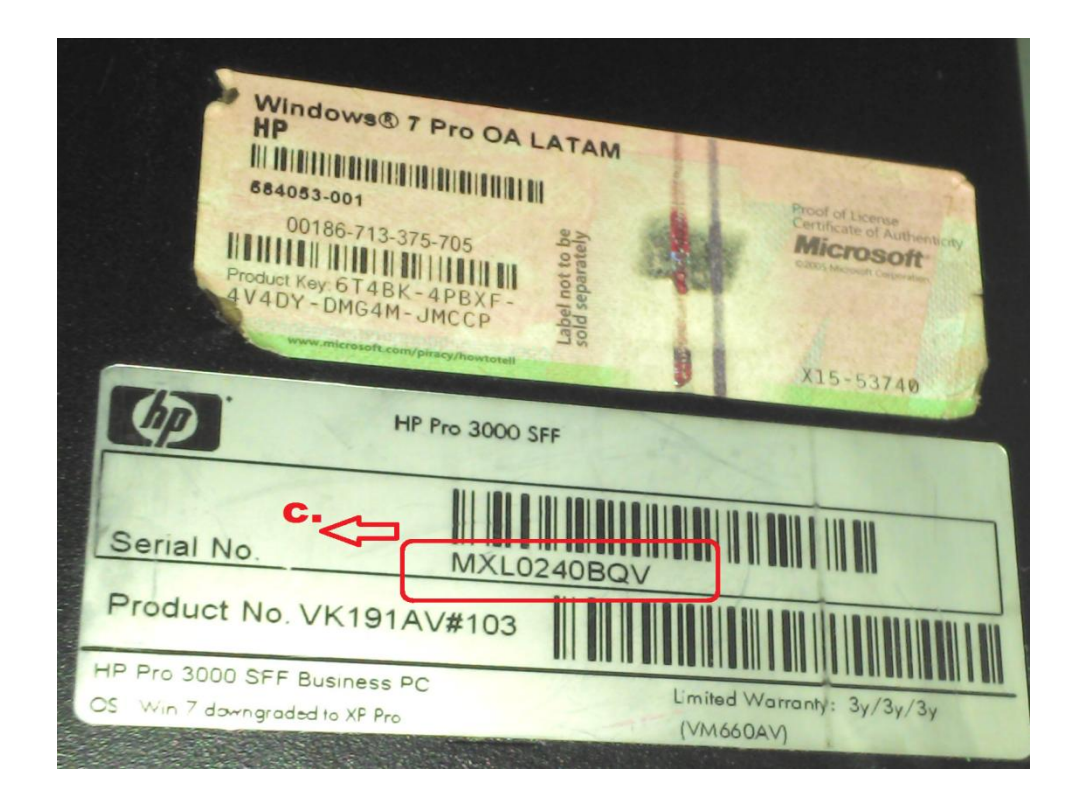

- d. Marca monitor
- e. Serial de monitor

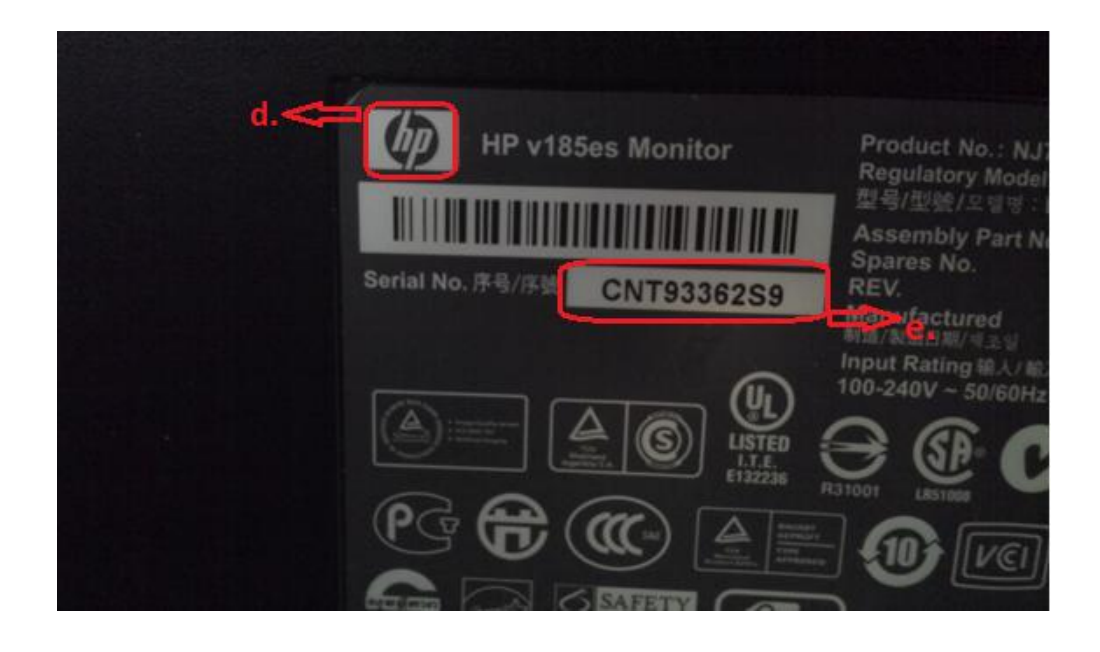

- f. Marca teclado
- g. Serial de teclado

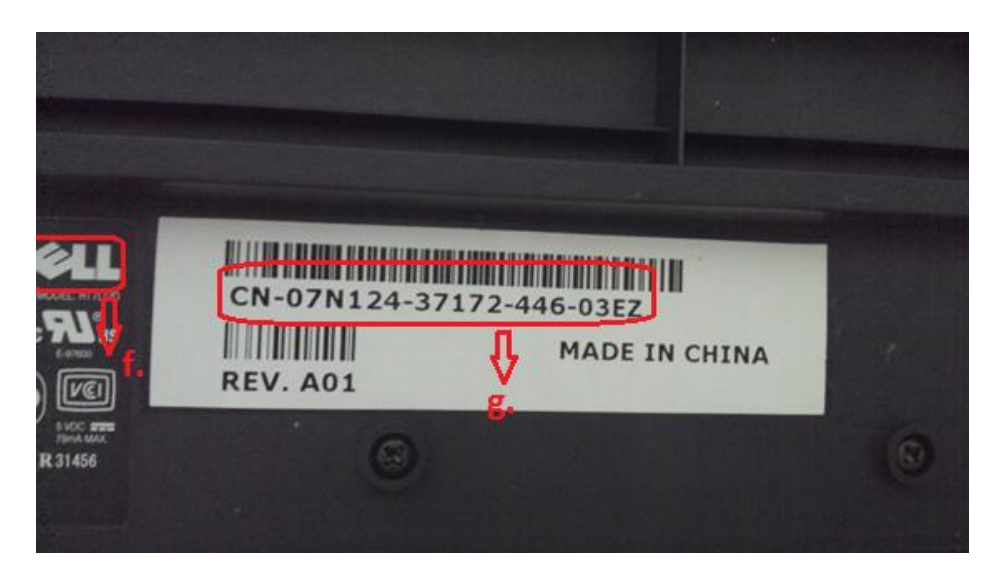

h. Marca mouse (dell, hp, genius) i. Serial de mouse

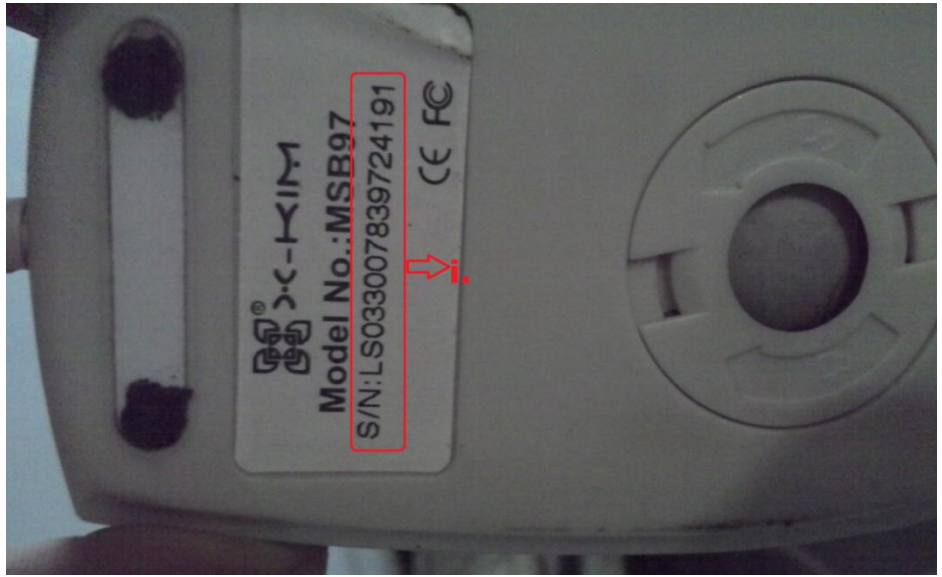

Ahora realizaremos lo siguiente y adjuntaremos la información.

1. Copie en el escritorio de su computador el archivo MAC que le hemos envido.

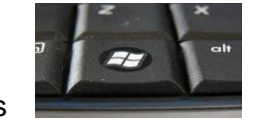

2. En el teclado vamos a oprimir al mismo tiempo la tecla Windows y la tecla "R". Saldrá un recuadro como el siguiente:

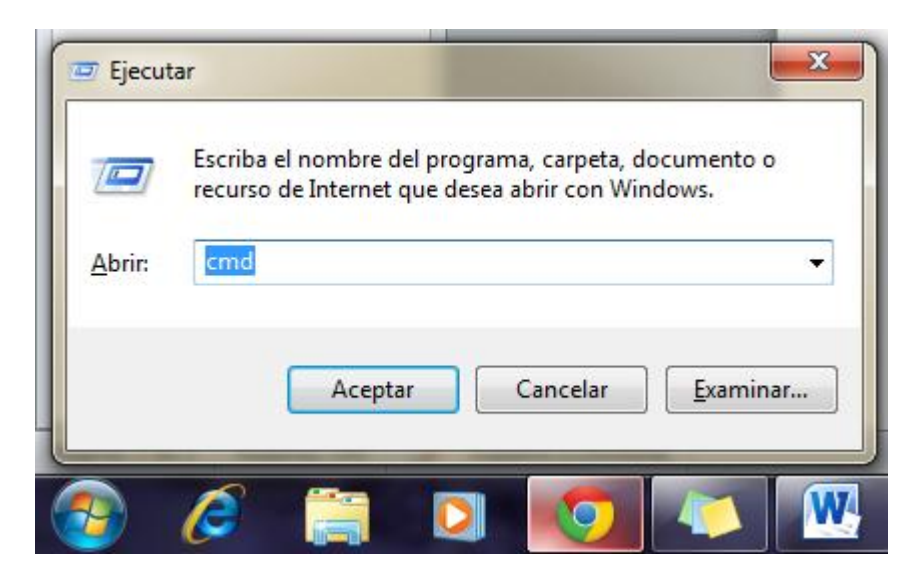

3. Tan pronto salga el anterior recuadro vamos a darle click a el botón Examinar y buscaremos la carpeta escritorio y seleccionaremos el archivo MAC que anteriormente pegamos …..finalmente Abrir.

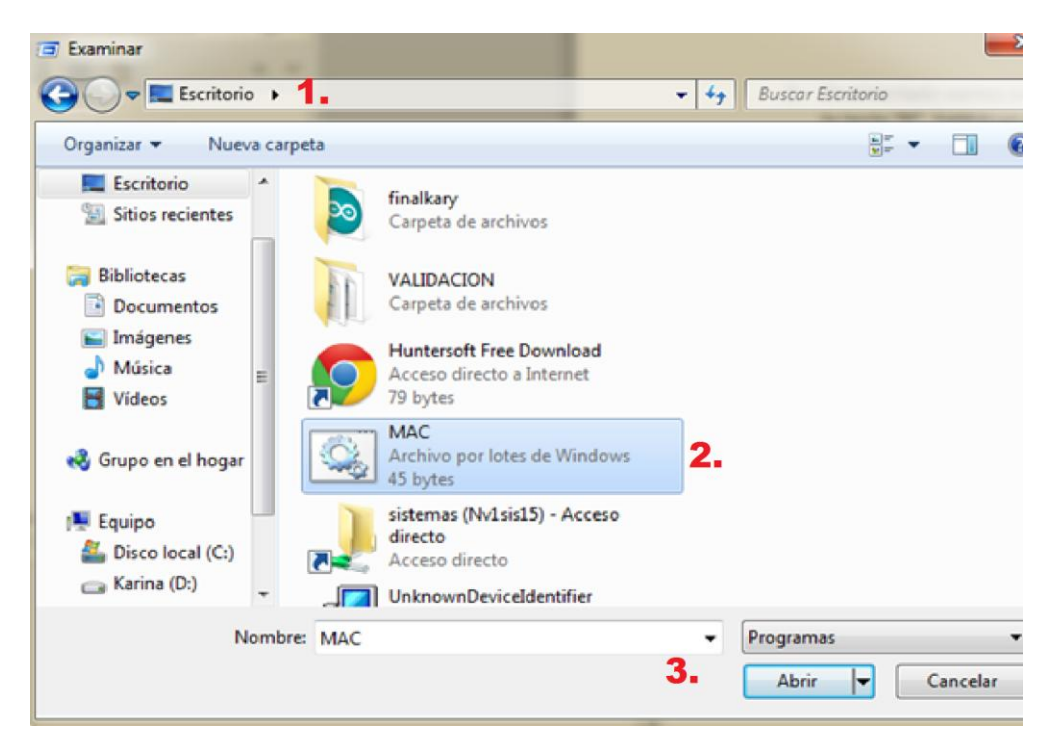

Después de esto nos quedara una pequeña ventana como se muestra abajo (a.) a la cual le añadiremos escribiendo la división a la que pertenece ese computador (Ejemplo: MAC.BAT pitalito.farmacia1) todo seguido sin espacios (el único espacio debe ser después de BAT) y le damos aceptar.

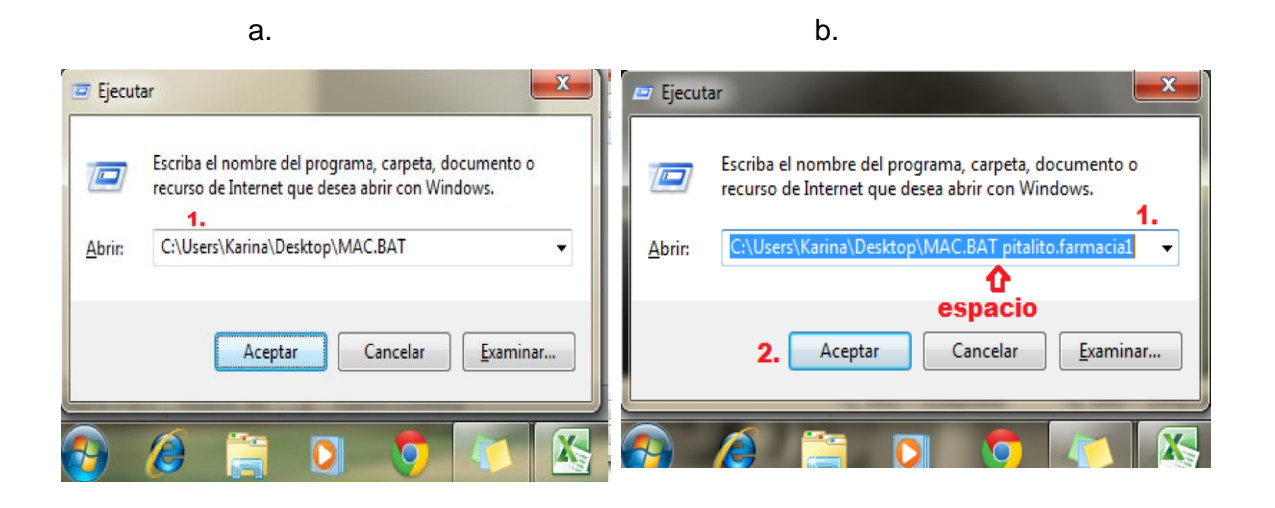

Luego vamos a la carpeta mis documentos (1.) y aparecerá un archivo con el nombre que usted acabo de escribir en el paso anterior (2.), para nuestro ejemplo aparecerá de la siguiente manera:

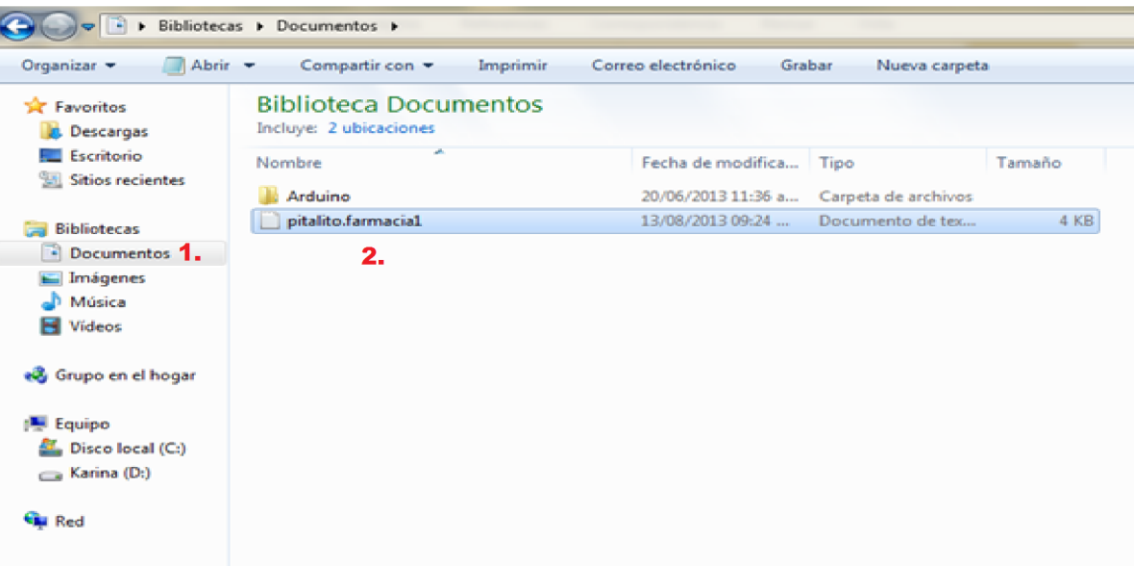

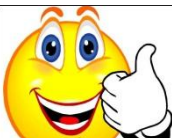

Y LISTO HAS TERMINADO, SOLO QUEDA QUE ENVIAS ADJUNTO ESE ARCHIVO QUE GENERASTE (pitalito.farmacia1) JUNTO CON LA TABLA DE EXCEL QUE LLENASTE CON LA INFORMACION DE LOS SERIALES; Y EN ASUNTO DEL CORREO POR FAVOR COLOCAR NUEVAMENTE LA DIVISION A L A QUE PERTENECE LA INFORMACION.

## **ANEXO C: MANUAL DE TOPOLOGÍA Y ESQUEMATIZACIÓN DE RED DE DATOS DE EMCOSALUD**

# MANUAL DE MICROSOFT VISIO VINCULANDO DATOS DESDE EXCEL

#### **INDICE**

- **I. CREAR UNA PLANTILLA DE TRABAJO**
- **II. INGRESAR HERRAMIENTAS NECESARIAS PARA MODIFICAR MAPA**
- **III. ADICIONAR O MODIFICAR ELEMENTOS PARA SU DESCRIPCION DE RED**
- **IV. MODIFICAR DATOS DE FORMAS**
- **V. MODIFICAR COMENTARIOS DE CADA ELEMENTO**
- **VI. VINCULAR DATOS DESDE EXCEL**
- **VII. VINCULAR DATOS A LOS DIAGRAMAS DE VISIO**
- **VIII. ACTUALIZAR DATOS DE TABLA VINCULADA**

#### **1. CREAR UNA PLANTILLA DE TRABAJO**

a. Al abrir el programa Visio, aparecerán distintas formas de planillas en introducción a Microsoft Office Visio, en este caso se escogió Diagrama Detallado de Red

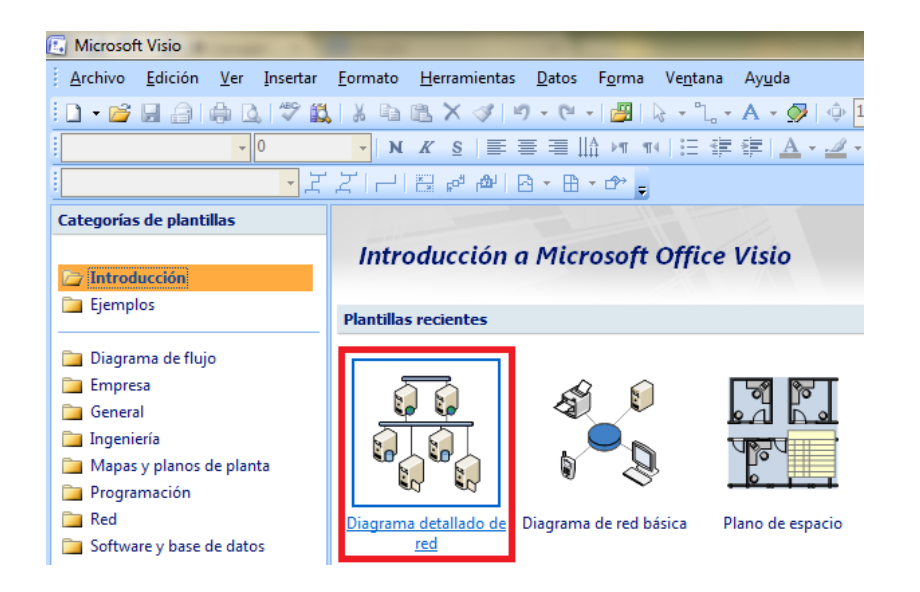

b. Pero si solo se necesita agregar una hoja nueva en un trabajo ya realizado se debe dar click derecho sobre una de las paginas ya existentes y seleccionar insertar página.

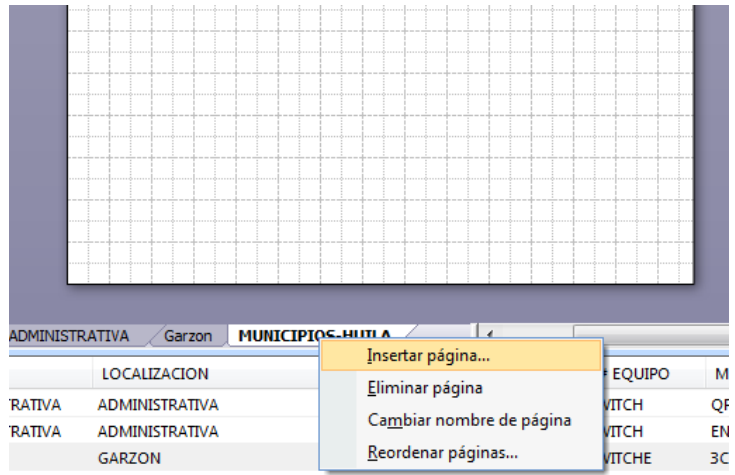

#### **2. INGRESAR HERRAMIENTAS NECESARIAS PARA MODIFICAR MAPA**

- INICIO Microsoft Visio Archivo Edición Ver Insertar Formato Herramientas Datos Forma Plano Ventana Ayuda  $\Box$   $\Box$  Nuevo  $\mathbf{r}$  $-10$  $\frac{1}{2}$  Ari  $\frac{1}{2}$  Abrir...  $Ctrl + O$ 日 建 建 | A · 4 · 3 · 5 Tema | 三 · 三 Cerrar  $\frac{1}{\sqrt{1-\frac{1}{2}}}\frac{1}{\sqrt{1-\frac{1}{2}}}\frac{1}{\sqrt{1-\frac{1}{2}}}\frac{1}{\sqrt{1-\frac{1}{2}}}\frac{1}{\sqrt{1-\frac{1}{2}}}\frac{1}{\sqrt{1-\frac{1}{2}}}\frac{1}{\sqrt{1-\frac{1}{2}}}\frac{1}{\sqrt{1-\frac{1}{2}}}\frac{1}{\sqrt{1-\frac{1}{2}}}\frac{1}{\sqrt{1-\frac{1}{2}}}\frac{1}{\sqrt{1-\frac{1}{2}}}\frac{1}{\sqrt{1-\frac{1}{2}}}\frac{1}{\sqrt{1-\frac{1}{2}}}\frac{1}{\sqrt{1-\frac{$ Form Guardan  $Ctrl + S$ 40 60 80 100 120 140 160  $\overline{20}$  $-20$  0 Guardar como...  $\frac{Bu}{bsc}$  Galaxie Company of Contract Company of Contract Company of Contract Contract Company of Contract Company of Contract Company of Contract Contract Company of Contract Company of Contract Company of Contract Comp **Esc SA** Guardar como pagina <u>W</u>eb...<br> **Escar complementos para otros formatos de archivo...**<br> **ESC CONTRECTES**  $\underline{\mathsf{Quitar}}$  información oculta... © G Formas Misformas  $\mathbb{A}$  $\ddot{\phantom{1}}$ Configurar página... Diagrama de flujo  $\ddot{\phantom{1}}$  $\bigotimes$   $\bigotimes$  Vista preliminar Empresa<br>Extras de Visio  $\ddot{\phantom{1}}$  $\begin{picture}(20,10) \put(0,0){\line(1,0){10}} \put(15,0){\line(1,0){10}} \put(15,0){\line(1,0){10}} \put(15,0){\line(1,0){10}} \put(15,0){\line(1,0){10}} \put(15,0){\line(1,0){10}} \put(15,0){\line(1,0){10}} \put(15,0){\line(1,0){10}} \put(15,0){\line(1,0){10}} \put(15,0){\line(1,0){10}} \put(15,0){\line(1,0){10}} \put(15,0){\line(1$  $Ctrl + P$ Enviar a  $\begin{array}{|c|c|c|}\n\hline\n\end{array}$  General 4 Propiedades  $\Box$  Ingeniería  $\left(\frac{1}{2}\right)$ Mapas y planos de planta  $\underline{1}$  C:\...\Inicio Programación  $2$  C:\...\Karina3 **Color** 3 C:\...\Karina2 **Red** (**)** Software y base de datos  $4$  C:\...\Karina2 5 C:\...\Karina2 Abrir galería de símbolos... ♦ 6 C:\...\Karina Nueva galería de símbolos  $\mathbb{C}$ Mostrar galería de símbolos del documento Salir
- a. En Archivo, Formas, se selecciona el que se necesite según trabajo a realizar.

b. Y quedan ubicados al costado izquierdo de la pantalla de la siguiente manera.

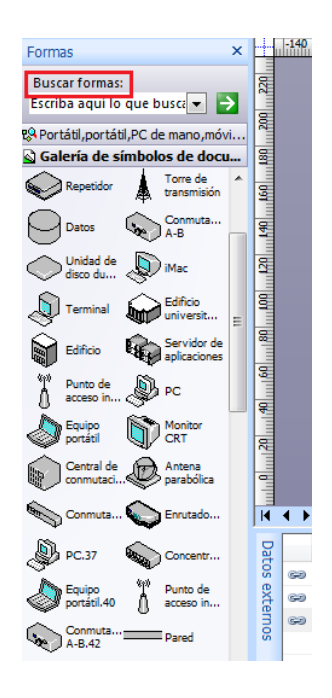

c. En el cual en buscar formas se puede encontrar lo que sea necesario para arrastrar a la planilla de trabajo.

#### **3. ADICIONAR O MODIFICAR ELEMENTOS PARA SU DESCRIPCION DE RED**

a. Para adicionar o modificar algún elemento es cuestión de arrastrar este desde Formas a la hoja o planilla en la que se está trabajando.

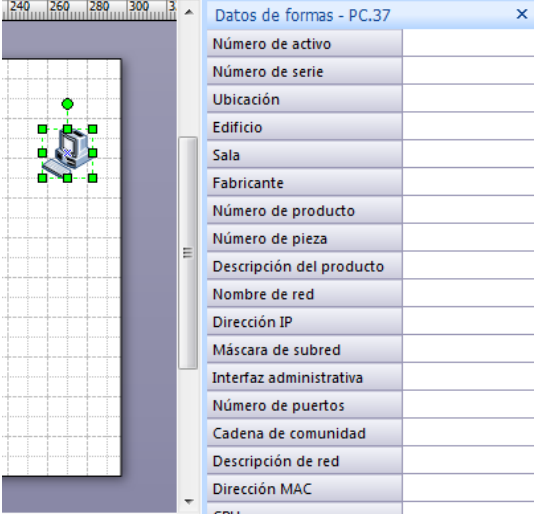

b. Cada elemento tiene sus Datos de Formas que se pueden adicionar, eliminar o simplemente modificar, estos campos incluyen por ejemplo número de seria, ubicación, descripción de red, entre otras.

#### **4. MODIFICAR DATOS DE FORMAS**

a. Se debe dar click derecho sobre Datos de Formas, Definir Datos de Formas.

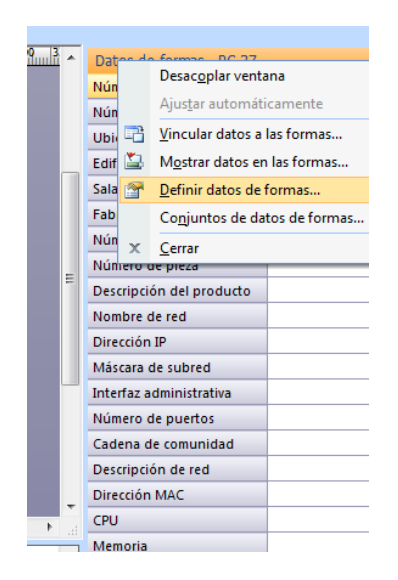

b. Saldrá un recuadro en el cual se podrá eliminar o crear una nueva forma, llenar los campos establecidos, además modificar el tipo, si se quiere fija, variable, cadena, etc. como el que veremos a continuación.

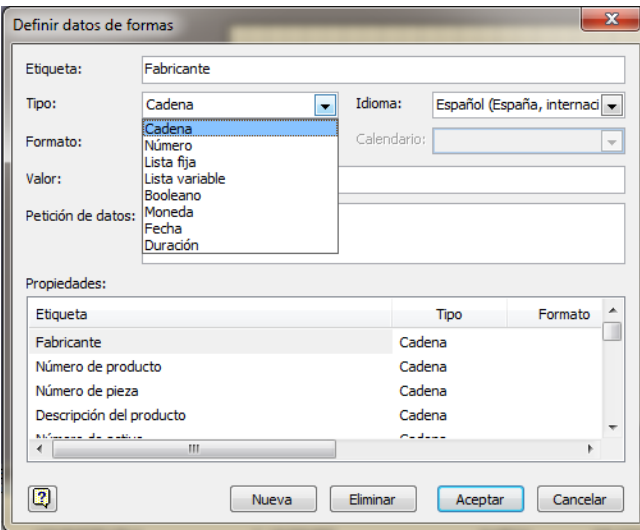

#### **5. MODIFICAR COMENTARIOS DE CADA ELEMENTO**

a. Click derecho sobre equipo de telecomunicaciones, Datos. Editar gráfico de datos.

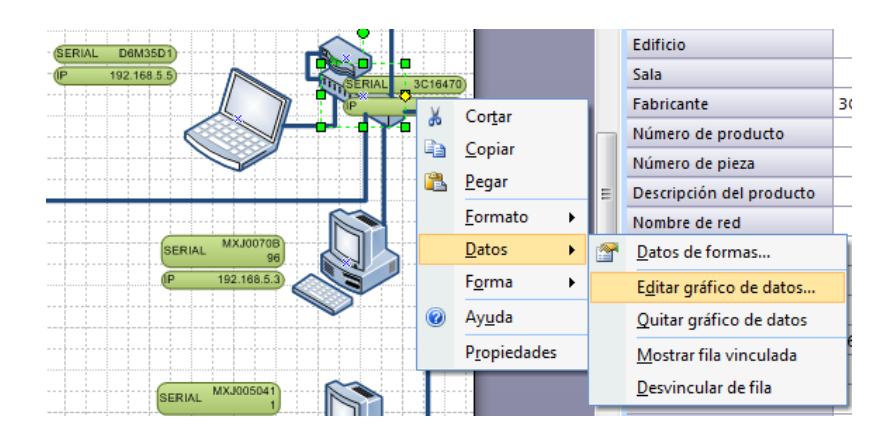

b. Encontrará una pantalla como la siguiente.

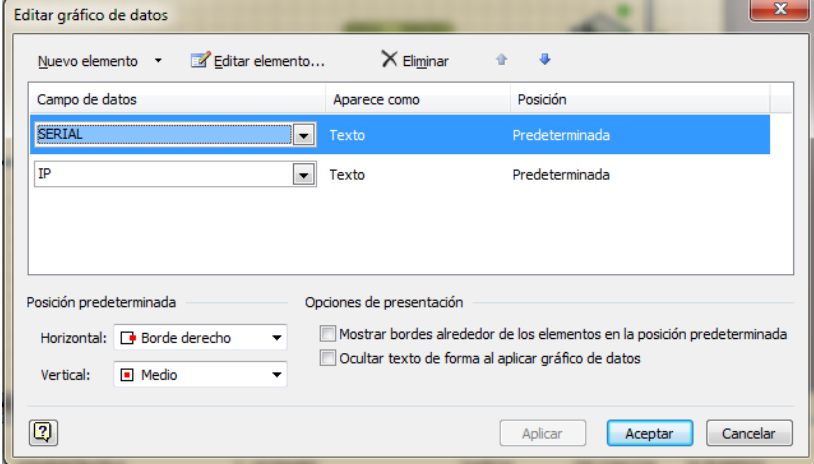

c. En campo de datos puede modificar que dato desea que salga en su hoja, puede además agregar los campos que desee en Editar Elemento o eliminar un elemento, además ordenarlos en la posición que quiera. Al hacer doble click sobre cualquiera (azul seleccionado) le saldrá un cuadro como el siguiente.

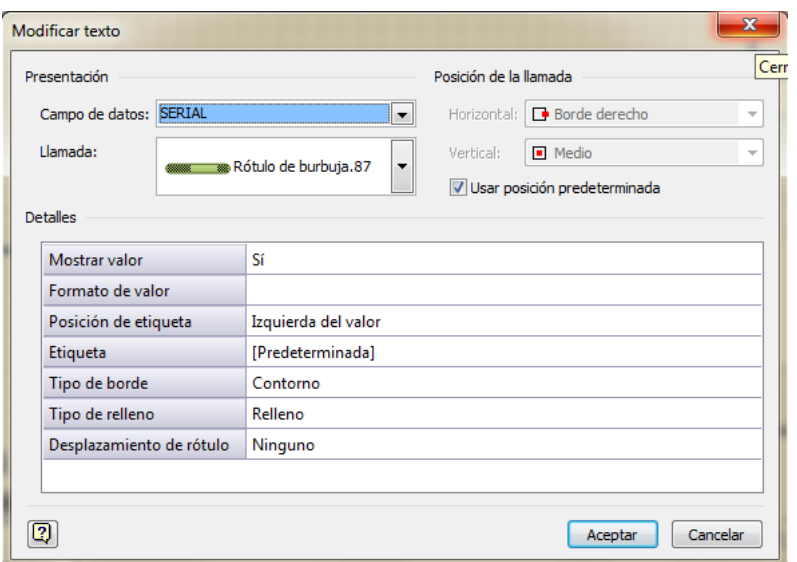

d. En el cual podrá modificar el campo de datos, lo que dice llamada es para modificar la forma del rotulo en la que aparecen los datos, también se puede modificar si lo desea en el borde derecho, izquierdo, centrado, entro otras

#### **6. VINCULAR DATOS DESDE EXCEL**

Ahora se va a traer la tabla de Excel a Visio para vincularla a cada una de las formas que tenemos en uso (computadores, Routers, Switch, Acces Point)

a. Ir a barra de herramientas, Datos, click en vincular datos a las formas

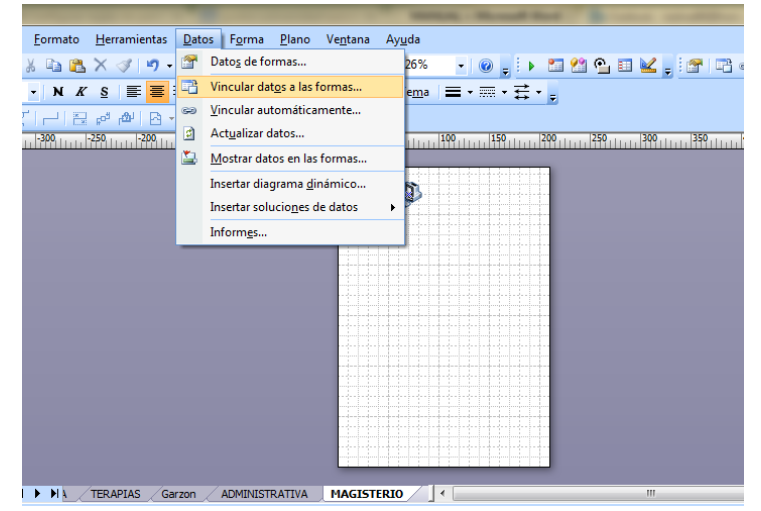

b. Aparece la siguiente ventana donde debemos seleccionar los datos que debemos utilizar, Access, Sql, Excel, para este caso seleccionamos libro de Microsoft Office Excel y Siguiente.

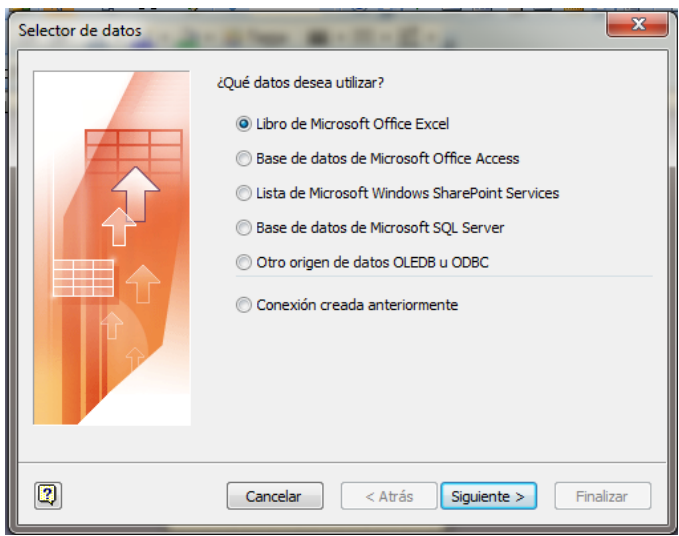

c. En la ventana que aparece debemos examinar el archivo donde tenemos la tabla de Excel.

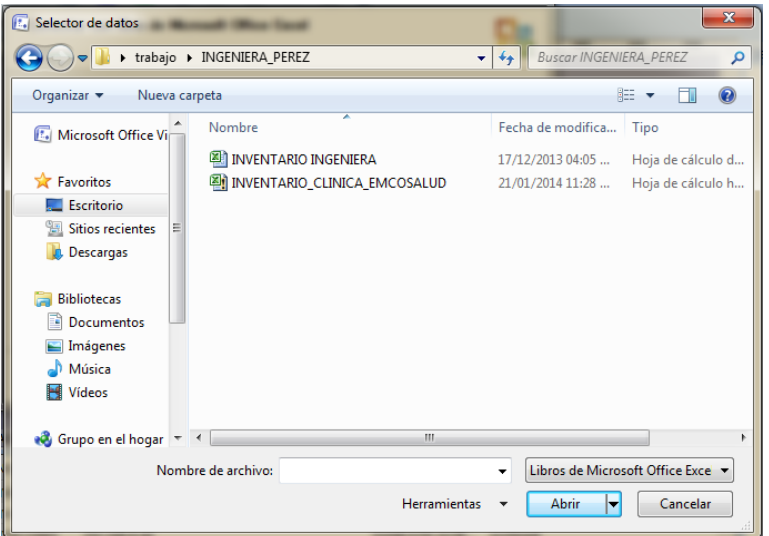

Abrir y siguiente.

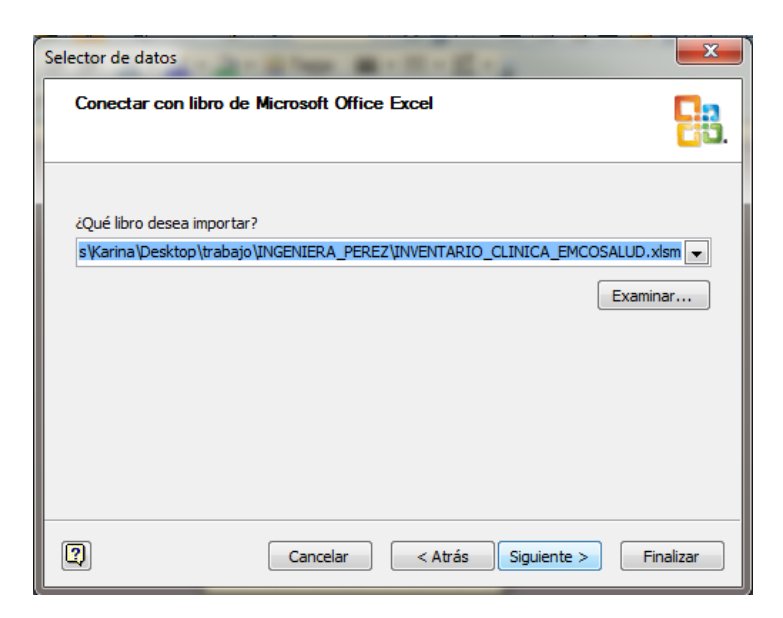

d. Si existen varias hojas en su documento se debe seleccionar la que vamos a vincular (Inventario) y click en siguiente.

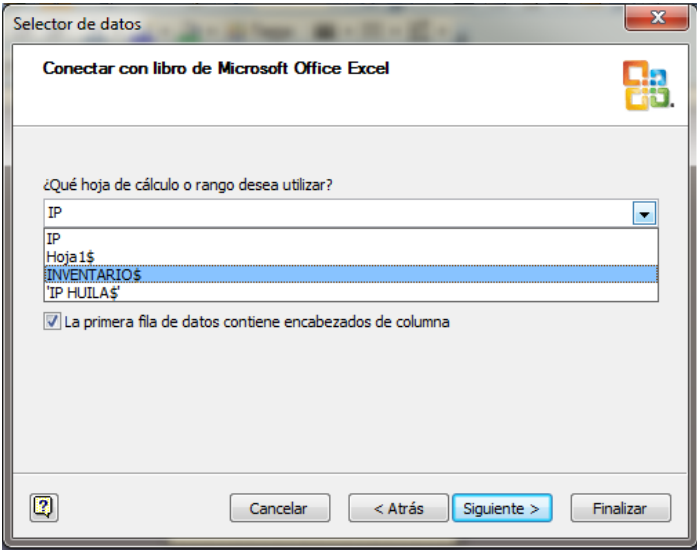

e. Este es un paso de mucho cuidado, se debe seleccionar en detalle las columnas y filas que se van a incluir, en este caso se dejaron todas las filas, solo se seleccionó columnas.

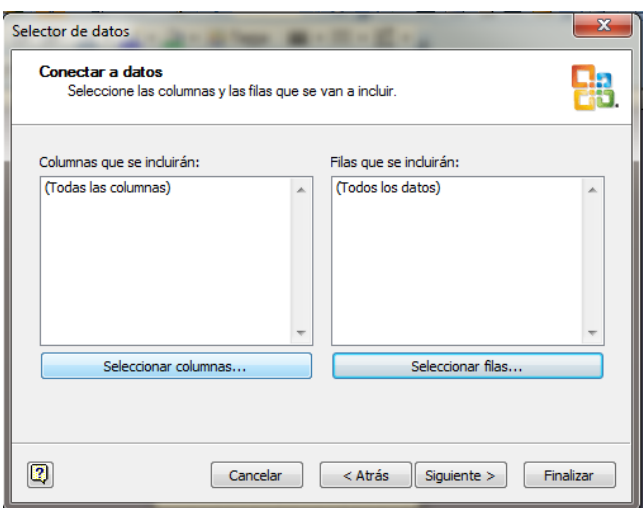

Click en siguiente y veremos las columnas de nuestra tabla echa en Excel, se escogen las necesarias, las más importantes o simplemente las que se quiere que aparezcan en Visio y click en aceptar.

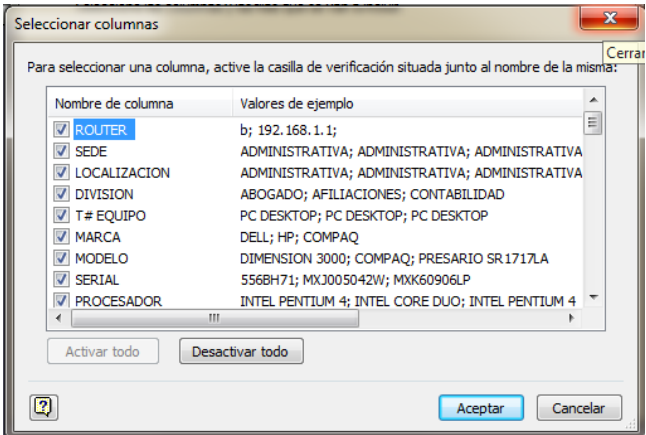

f. Al darle aceptar aparecerá la ventana que se verá a continuación, ventana que se configura para la posible actualización del diagrama sin cambiar datos, esta pedirá la configuración de un identificador único de actualización, por defecto selecciona serial (es una de las columnas principales de mi tabla en Excel), que es serial de la CPU por lo tanto la más importante para identificar del equipo. Es solo una casilla y click en siguiente.

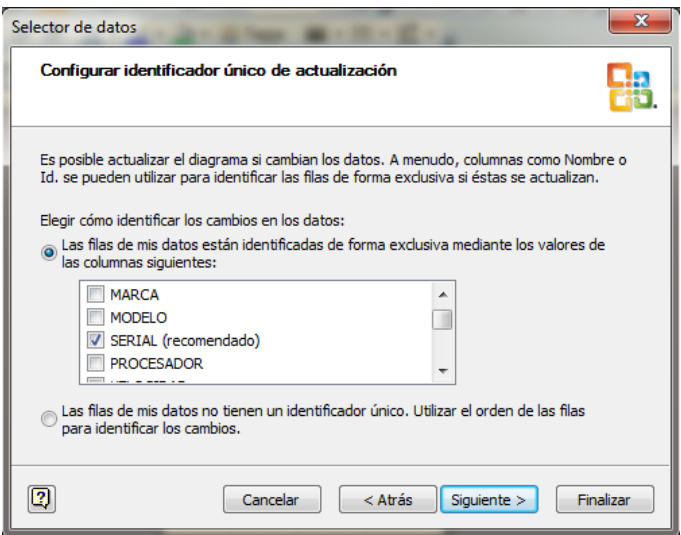

e. Se ha llegado al final de este proceso, al parecer son muchos pasos, pero nada complejos, es cuestión de leer con cuidado, finalmente es poco y se obtiene una vinculación exitosa.

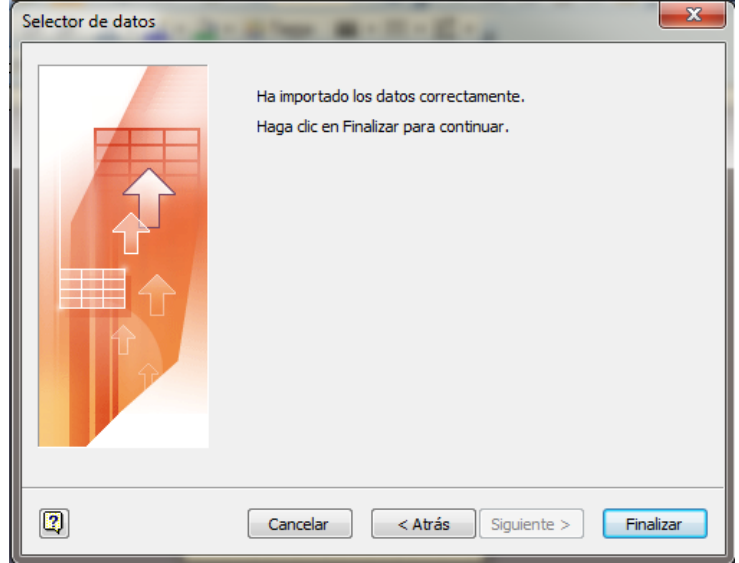

Por ultimo click en finalizar.

### **7. VINCULAR DATOS A LOS DIAGRAMAS DE VISIO**

**a.** Para vincular un dato, simplemente debo arrastrar el dato de la tabla que ya logramos agregar de Excel y soltar encima del objeto o forma en la que deseo que quede.

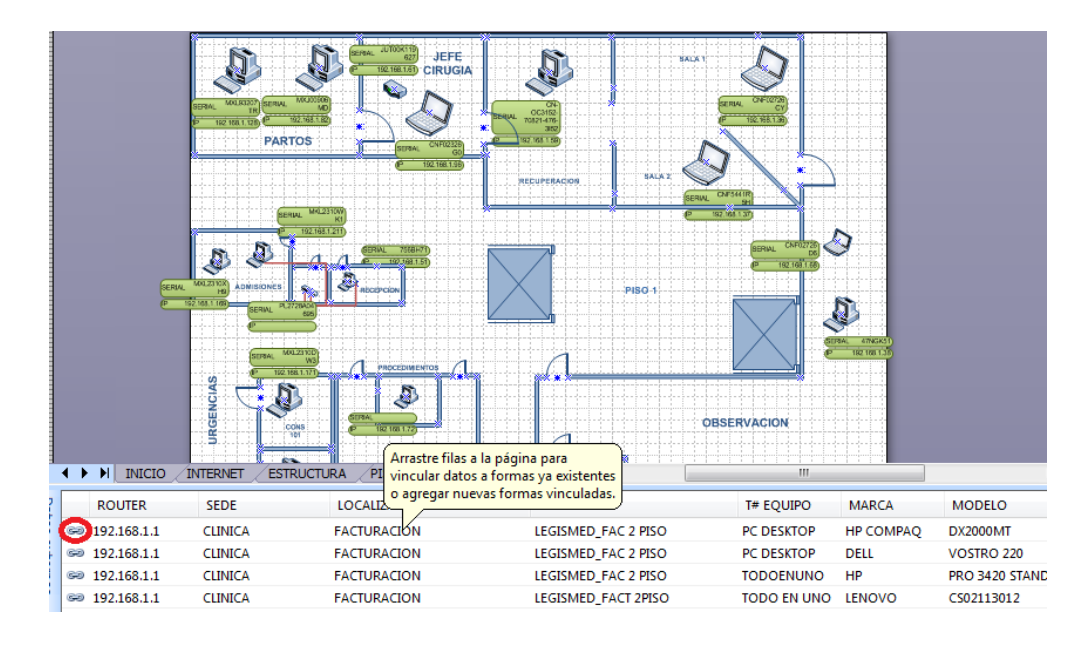

b. Tan pronto se suelta el objeto, en la tabla aparecerá inmediatamente la llavecita que se encerró con rojo y se encuentra en la parte izquierda de la tabla, justo antes de la primera columna vinculada. Con esto se da por entendido que ya esa fila está vinculada con todos sus datos de columnas a la forma seleccionada. Se repite el proceso para todos y cada uno de los objetos del diseño, cosa que de ahí en adelante sea solo actualizar de una forma casi automática los datos que sean modificados en la tabla de Excel.

#### **8. ACTUALIZAR DATOS DE TABLA VINCULADA**

a. En la barra de herramientas dar click en datos, y seguido click en actualizar datos, de la siguiente manera.

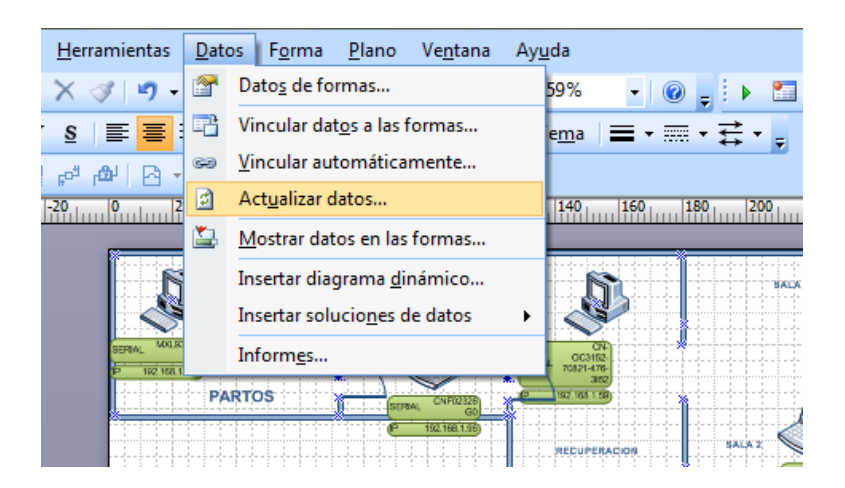

b. Aparecerá la siguiente pantalla. Debido a que ya está la tabla de Excel (Inventario) vinculada con Visio es simplemente darle actualizar todo, automáticamente cada cambio que se haya realizado en Excel acá en Visio se actualizará.

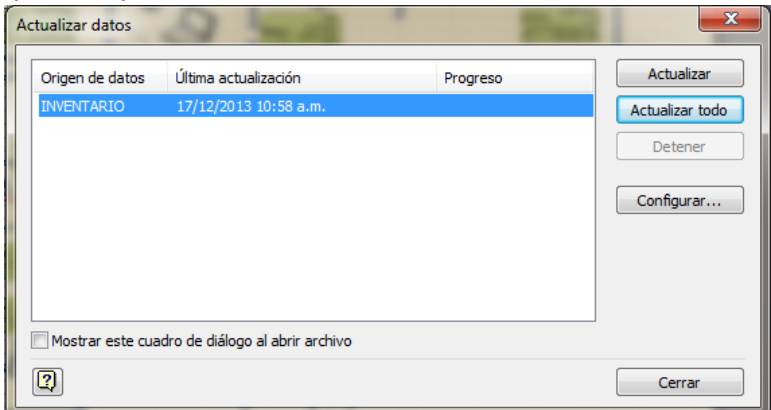

Al terminar la actualización, click en cerrar y listo fin del proceso.